# **FlareHunter**

**&** 

# **FluxFlowModel**

**Software for extraction, editing and processing of 3D information of bubble induced backscatter signals in EK60 singlebeam echosounder data (***FlareHunter***)** 

**Software for quantifying free gas fluxes (***FlareFlowModule***)** 

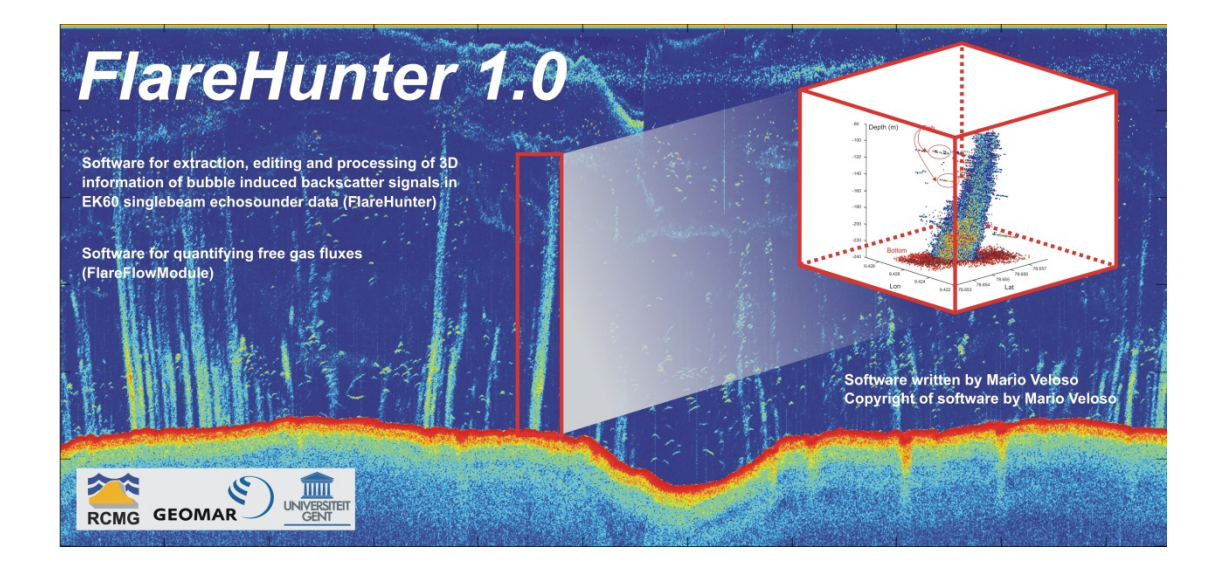

# **Software written by Mario Veloso**

# **Copyright of software by Mario Veloso**

Software based on MATLAB; image analyses tool box needed

# User manual - FlareHunter GUI

# **Table of Contents**

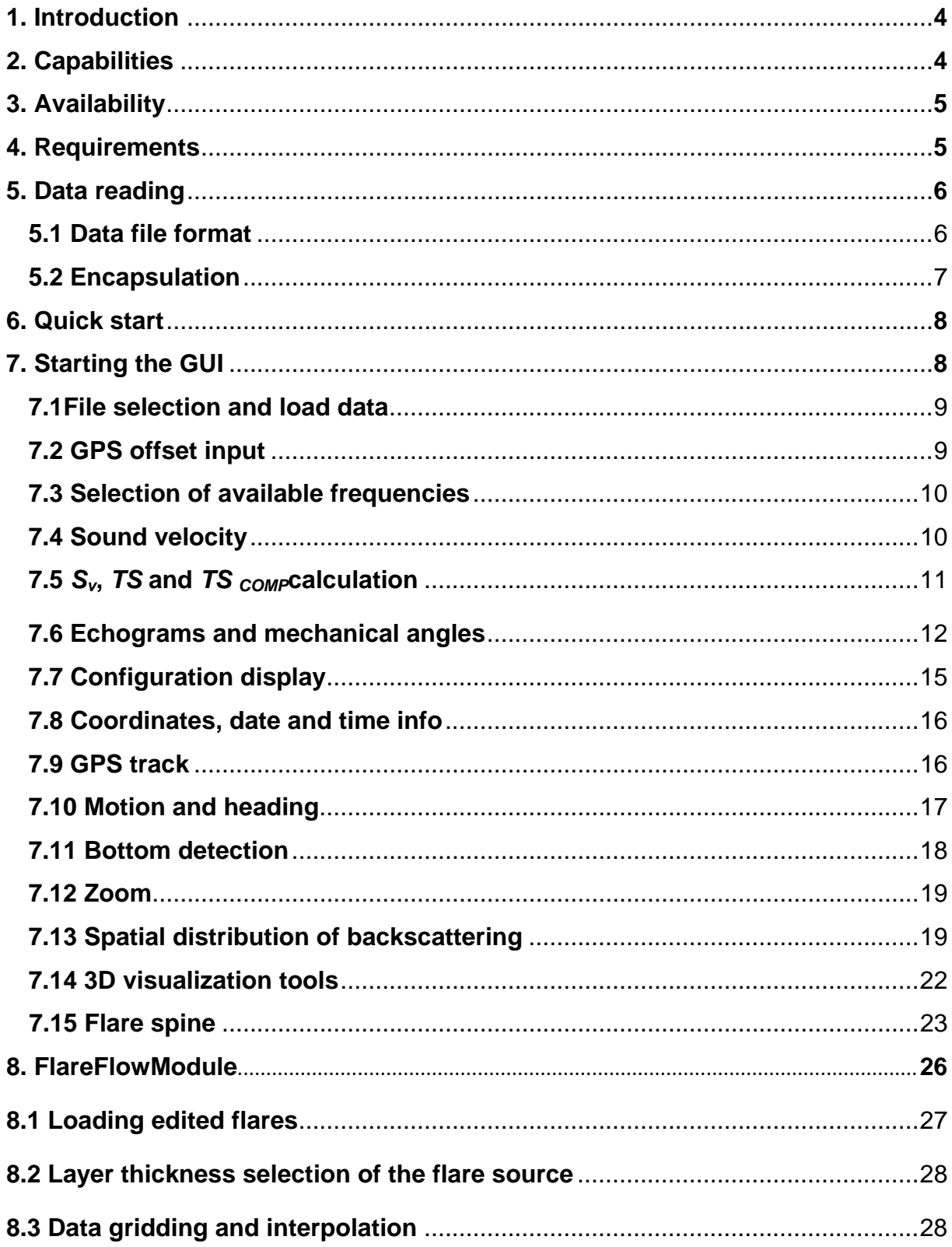

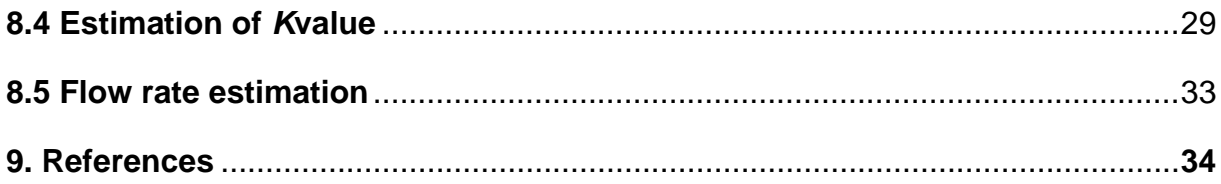

# **1. Introduction**

The Graphical User Interface '*FlareHunter*'has been designed to provide users with an easy-to-use interface to visualize, analyze and process hydroacoustic data showing bubble release in echograms. The GUI is a specialized tool to post-process backscattering of free gas (bubbles) recorded with EK60 scientific echosounder systems (split-beam) of Kongsberg. The softwarewas named '*FlareHunter'* because hydroacoustic surveys that target methane seepage activity in a study area offshore Prins Karl Forland (Svalbard) were unofficially called *'FlareHunting'*. The scripts of the GUI were developed in the MATLAB programing platform.

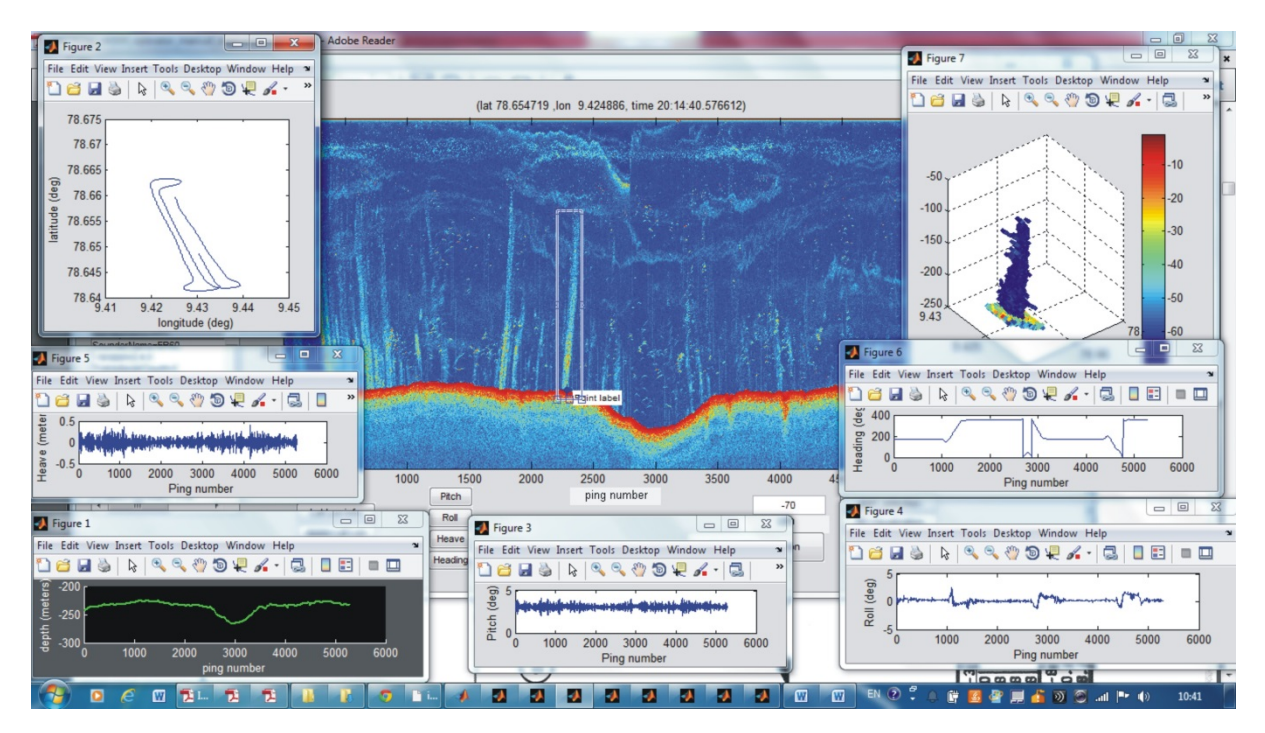

**Figure 1**. Screenshot of *FlareHunter* GUI.

# **2. Capabilities**

The current version of *FlareHunter* GUI has the following capabilities:

- Reading EK60 data in the .raw format.
- Display of echograms of volume backscattering strength  $(S_V)$ , target strength ( $TS$ ) and target strength including beam compensation ( $TS<sub>COMP</sub>$ ).
- Display of images containing information of the mechanical angles (alongship and athwarship angles)
- Bottom detection
- Three dimensional visualization of  $S_V$  positionsby accounting motion compensation and static offset corrections
- Manual editing of backscatter values in 3D andsaving of these edited data.
- Geometrical averaging of scatterer positions to source location at the seafloor and observation of water current effects.

*FlareFlowModule* to calculate the methane flow rate of single edited flares

## **3. Availability**

MATLAB scripts of the *FlareHunter*and *FlareFlowModule*GUIs can be downloaded ascompressed folder from this ftp site:

### **ftpaddress**

The complete list of supplied MATLAB scripts is:

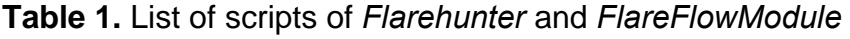

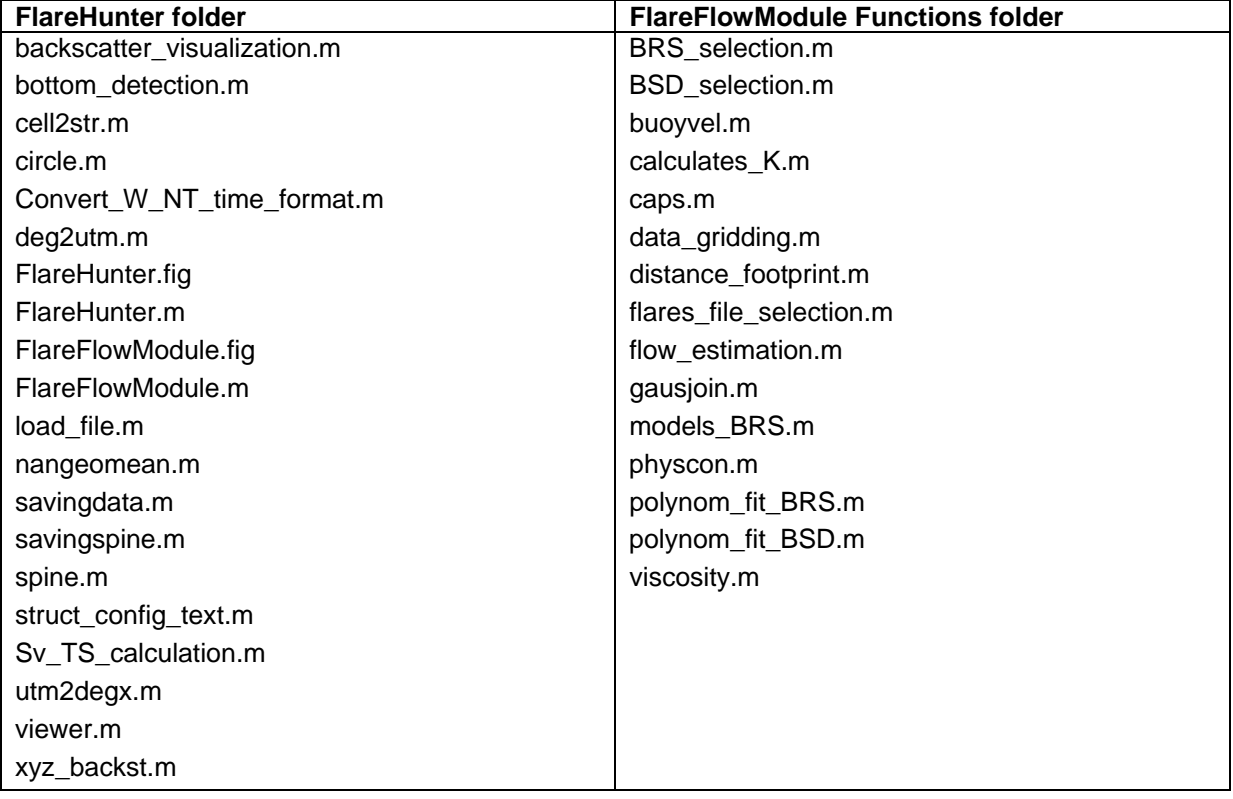

For questions please contact:

Mario Veloso (MarioEnrique.VelosoAlarcon@Ugent.com) or

Jens Greinert (jgreinert@geomar.de)

### **4. Software requirements**

*FlareHunter*and the *FlareFlowModule* have been tested forMATLAB 7.8 (R2009a)and MATLAB 8.1 (R2013a) and MATLAB 8.3 (2014a)

**!!**To run the *FlareHunter*GUI, **the MATLAB Image Processing Toolbox is required**.

# **!!**To run the *FlareFlowModule*GUI, **the Generic Mapping Tools (GMT) is required**

**and needs to be installed.** 

## **5. Data Input**

Data input is based on the file structure of .raw files recorded with the ER60 software of Kongsberg (Simrad, 2012). A brief description of the data file format is givenbelow. For more detail see the ER60 manual.

### **5.1 Data file format**

Simrad EK60 system saves the information in binary files (\*.raw files). The files are composed of datagrams written in different data type formats. Each data type format can be described using common *C* structures (Table 1):

|                  | <b>Table 2.</b> Olleo of the dood $\sigma$ typed (Ertoo folorofleo mandal, 2000) |
|------------------|----------------------------------------------------------------------------------|
| Char             | 8-bit integer                                                                    |
| <b>WORD</b>      | 16-bit unsigned integer                                                          |
| Short            | 16-bit integer                                                                   |
| Int              | 32-bit integer                                                                   |
| Long             | 32-bit integer                                                                   |
| Float            | 32-bit floating point (IEEE 754)                                                 |
| Double           | 64-bit floating point (IEEE 754)                                                 |
| <b>DWORDLONG</b> | 64-bit integer                                                                   |

**Table 2**. Size of the used *'C'* types (ER60 reference manual, 2008)

# **!!**The **following datagram types need to be part** of the binary .raw files:

## **•** *Configuration*

This datagram contains the information of the configuration of the echosounder system (transducer frequency, beam angle, etc.). The information is at the beginning of the \*.raw file.

## **•** *NMEA*

This datagram contains original NMEA 0183 input sentences. Here information like position(NMEA: GGA, GLL, RMC), ship motion (e.g. NMEA: VTG), ship orientation (NMEA: HDG, HDT)can be found. These sentences are written in ASCII.

Position time does not coincide with the ping time (obtained from the *Sample* datagram) and therefore positions are not specified for each ping.To obtain the ping positions, the position information is linearly interpolated according to the number of pings to obtain the corresponding position for each ping. Because the transducers ping simultaneously and are relatively close to each other, they all share the same position

### **•** *Annotation*

This datagram contains comment text. The sentences are written in ASCII.

### **•** *Sample*

The sample datagram contains data from just one transducer channel. It can contain power sample data, or both power and angle sample data (split-beam electrical angles). **Motion information (pitch, roll, heading and heave) are also part of the sample datagram**. Each \*.raw file contains information for a certain number of pings.In case there was more than one transducer connectedto the EK60 echosounder, each transducer/frequency will have its own sample datagram.

### **5.2 Encapsulation**

All data files use the same encapsulation structure. Datagrams are preceded by a four byte number which gives the datagram length (also in bytes) and an identical length tag is appended at the end of each datagram. The structure looks as follows:

```
long Length; 
structDatagramHeader 
        { 
        longDatagramType; 
        struct { 
                longLowDateTime; 
                longHighDateTime; 
        } DateTime; 
        }; 
- - 
<datagram content 
- - 
long Length; 
};
```
Datagrams use the same header.The datagram type field is used to identify the type of datagram. These fields are ASCII quadruples; the first three characters are used to identify the datagram type and the last one the version of the datagram.

# **6.** *FlareHunter* **workflow**

As mentioned above, *FlareHunter* has been designed to read and processhydroacoustic data that contain backscatter information coming from free gas/bubbles in the water column (flares; see Veloso et al. 2014; Limnology and Oceanography Methods). The order of reading data and processing issummarizedin the flow chart in Figure 2. To successfully reading and processing the data, it is recommended to follow the order shown in the flow chart.

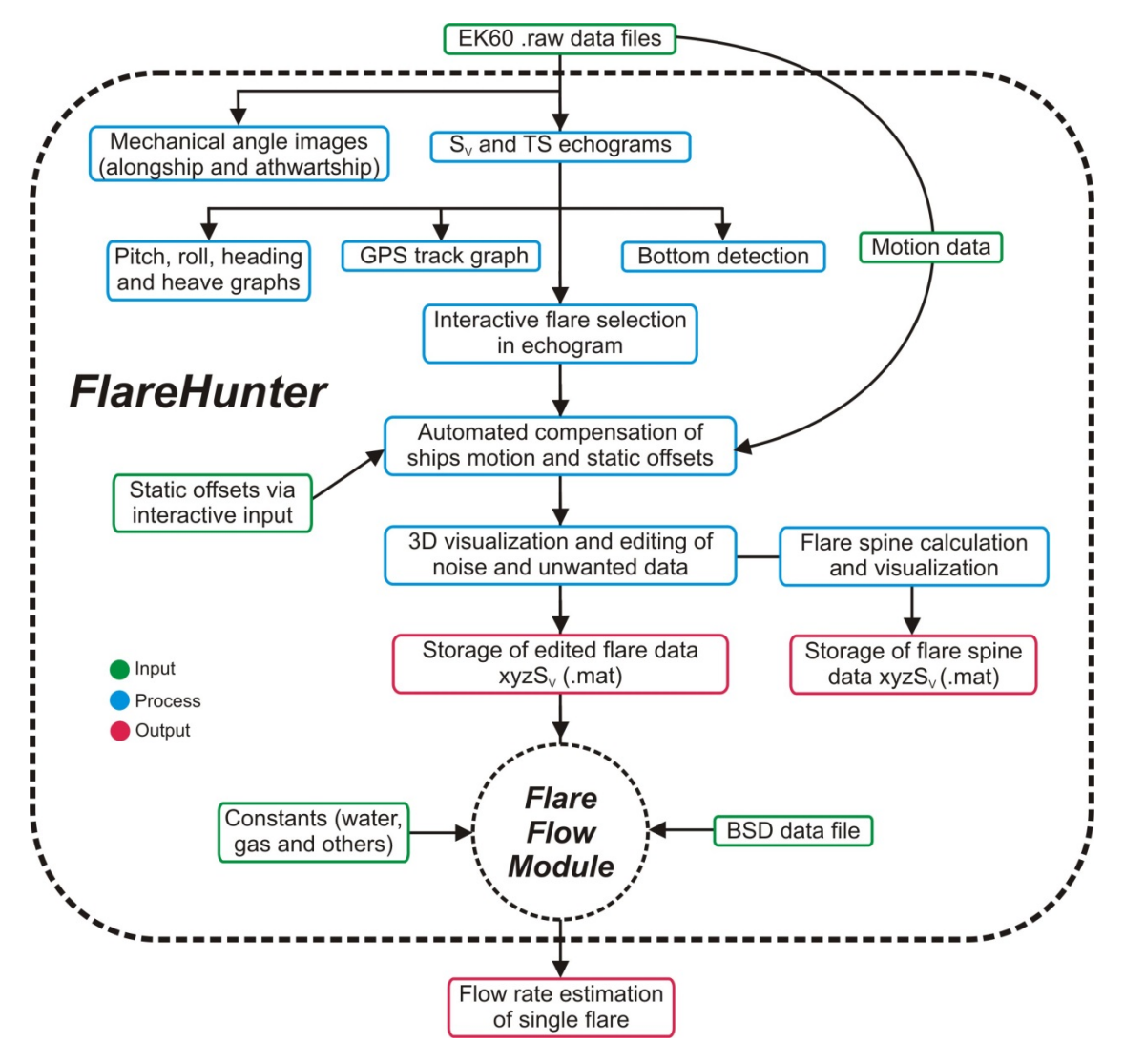

**Figure1.***FlareHunter* Flowchart

# **7. Starting the** *FlareHunter***GUI**

Once the *FlareHunter* folder is uncompressed and MATLAB has launched, the *FlareHunter*GUI can be started by typing 'FlareHunter' at the Command Window of MATLAB. To start the GUI the Current Directory of the MATLAB Command Window must be the folder where the *FlareHunter* scripts are located.

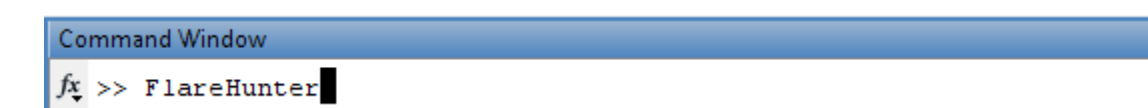

**Figure 2.** Screenshot of the MATLAB Command Window and the starter command to open the *FlareHunter* GUI.

The *FlareHunter* GUI window is launched (Figure 3) and used to load, display, process and export data.

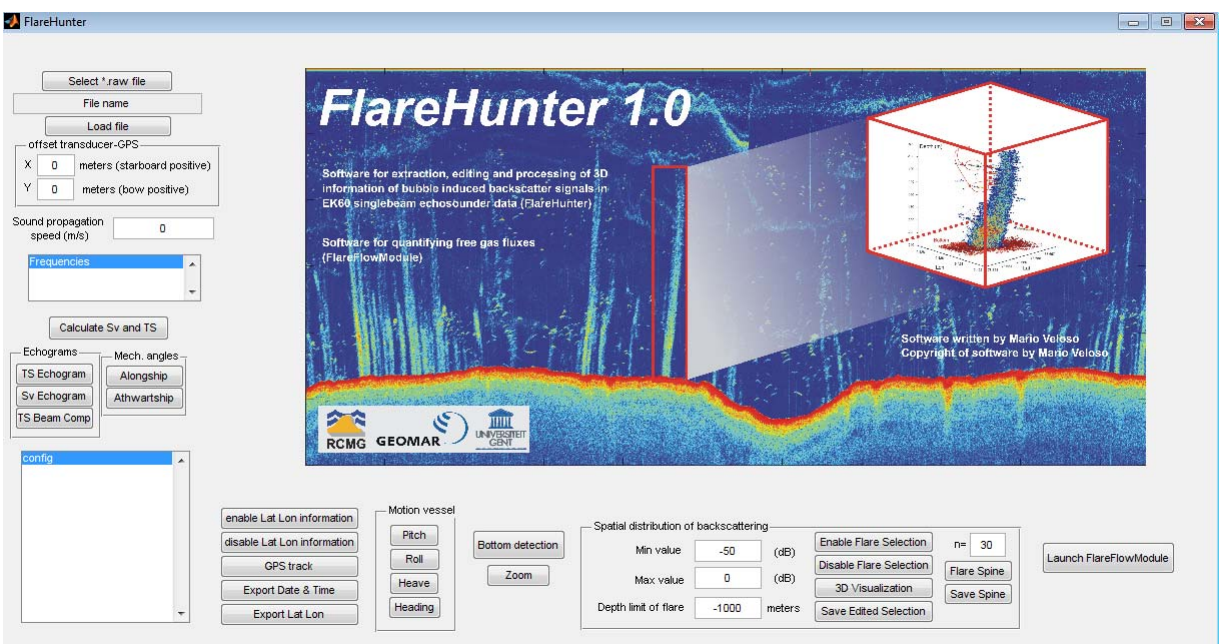

**Figure 3.**Screenshot of the *FlareHunter* GUI window.

### **7.1 File selection and load data**

For processing, only one file at a time can be selected via the *Select \*.raw file* button and loaded (read) by pressing the *Load file* button (Fig. 4). The .raw data files must be located in the same directory as the *FlareHunter*scripts.

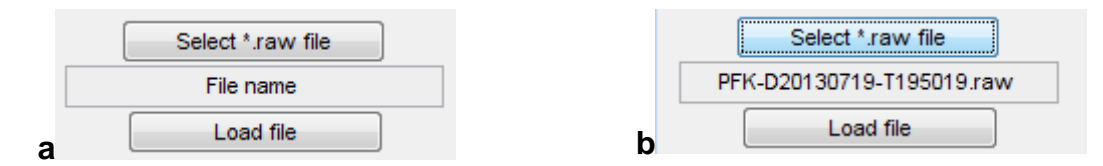

**Figure 4.**Screenshot of the Select file and Load file push buttons. a) Image shows buttons before the file selection. b) Image shows how the file name is displayed after the file selection

### **7.2 GPS static offset correction**

Lateral offsets between the absolute latitude and longitude positing recorded in the position datagram of the .raw file and the actually position of the transducer can be entered into the respectivetext fields (Figure 5). These static offsets are

thenincludedfor the 3D reconstruction of the exact location of the backscattering source (Figure 27). The inputs are in meters with X being positive towards starboard and Y being positive towards the bow of the ship.

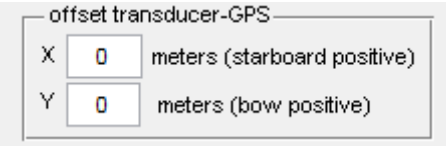

**Figure 5.**Screenshot of the GPS offset input table.

## **7.3 Selection of available frequencies**

Once adata file is loaded, the *Frequencies window*(Figure 6a) will display the available frequencies that can be analyzed.

# **!!**The list of frequencies is displayed (Figure 6b)after clicking once on the **word** *Frequencies***.**

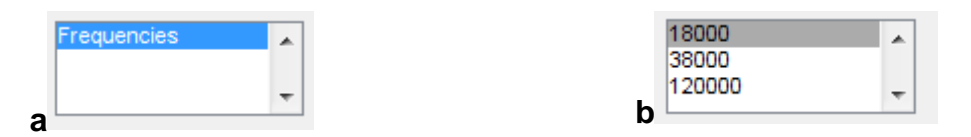

**Figure 6.** Screenshots of the Frequency window (a) with the given frequencies (b).

## **7.4 Sound velocity**

The sound velocity box displays the mean sound velocity stored in the raw data automatically after loading the data file (Figure 7).

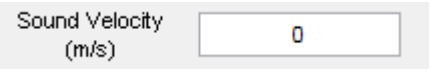

**Figure 7.**Sound speed propagation box

The value can be changed by entering a new value. The value in the text box is used for all calculations.

**!!** In case the sound speed is replaced, calculations of S<sub>V</sub>, TS and TS<sub>COMP</sub> (see **section 7.5) must be done again** 

# **7.5** *SV***,** *TS* **and** *TSCOMP***calculation**

The received backscattered signal can be displayed as *TS*,  $TS_{COMP}$  and  $S_V$  values after calculation.  $TS$  and  $S<sub>V</sub>$ values are obtained using the following equations (Echoview formulas verified by SIMRAD derived from the online support of Echoview):

$$
TS = P_r + 40logR + 2\alpha R - 10log\left(\frac{P_t G_0^2 \lambda^2}{16\pi^2}\right)
$$
 [1]

$$
S_V = P_r + 20\log R + 2\alpha R - 10\log \left( \frac{P_t G_0^2 \lambda^2 c \tau \psi}{32\pi^2} \right) - 2S_a
$$
 [2]

where:

- *R* : corrected range (m)  $=r-sT$
- *r* : uncorrected range (m) =  $nc(\tau/2)$
- *s* : TVG range correction offset value
- *T* : sample thickness (m) = *c(τ/2)*
- *n* : sample number
- *P<sub>r</sub>* : received power (dB re 1 W)
- *Pt* : transmitted power (W)
- $\alpha$  : absorption coefficient (dB/m)
- *G0* : transducer peak gain (non-dimensional)
- $λ$  : wavelength (m) =  $c/f$
- *f* : frequency (Hz)
- *c* : sound speed (m/s)
- *τ* : transmit pulse duration (s) also known as the pulse length
- *ψ* : Equivalent Two-way beam angle (Steradians)
- $S_a$  : Simrad correction factor (dB re 1m<sup>-1</sup>) determined during calibration of theEK60

*TS<sub>COMP</sub>* is calculated using the following equation:

 $TS_{COMP} = TS + COMP$  [3]

where:

 $COMP = 6.0206(x^2 + y^2 - 0.18x^2y^2)$  $x = \alpha_M / BW\alpha$   $(-1 \le x \le 1)$  $y = \beta_M/BW\beta$   $(-1 \le y \le 1)$ 

and:

 $\alpha_M$  : Alongship mechanical angle (degrees)

- $\beta_M$  : Athwarpship mechanical angle (degrees)
- $BW\alpha$  : Beam width alongship (degrees)
- $BW\beta$  : Beam width athwarpship (degrees)

The calculation of these valuesis done after pressing the *Calculate Sv and TS* button (Figure 8). After the calculation is finished, a message is shown in the MATLAB Command Window (Figure 8b) and the respective data are ready to be displayed in the main echogram view*.*

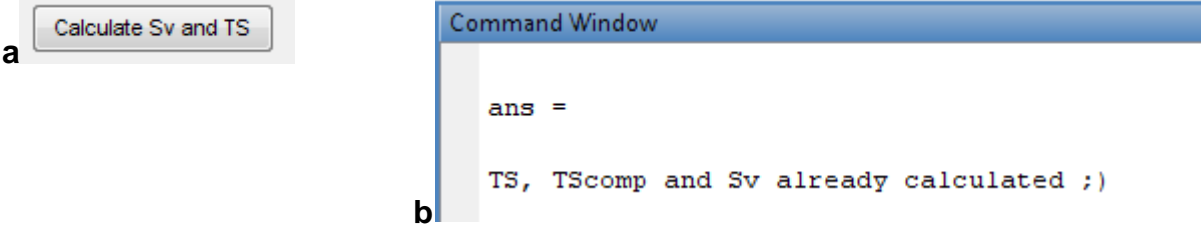

**Figure 8.**Screenshots of the "Calculation *Sv* and *TS*" push button (a), and the notation in the MATLAB command window in a successful end of the process.

### **7.6 Echograms and mechanical angles**

Once *TS*, *TS<sub>COMP</sub>*, and *S*<sub>*V*</sub>values are calculated, they can be graphically displayed in the main echogram view. Echograms are consecutive traces of each ping color coded according to the amplitude of the signal. TS,  $S_V$ and  $TS_{COMP}$  echograms can be displayed by pushing the respective button (Figure 9). Additionally, images of the mechanical angles can be displayed by pushing the *Alongship*or*Athwartship*button.Figure 10 to 14 show the different echograms.

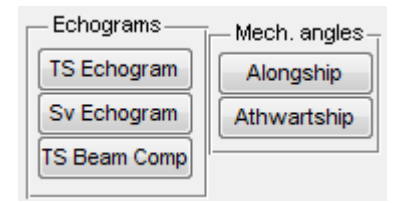

**Figure 9.**Screenshot of the "Echograms" and "Mechanical angles" push buttons.

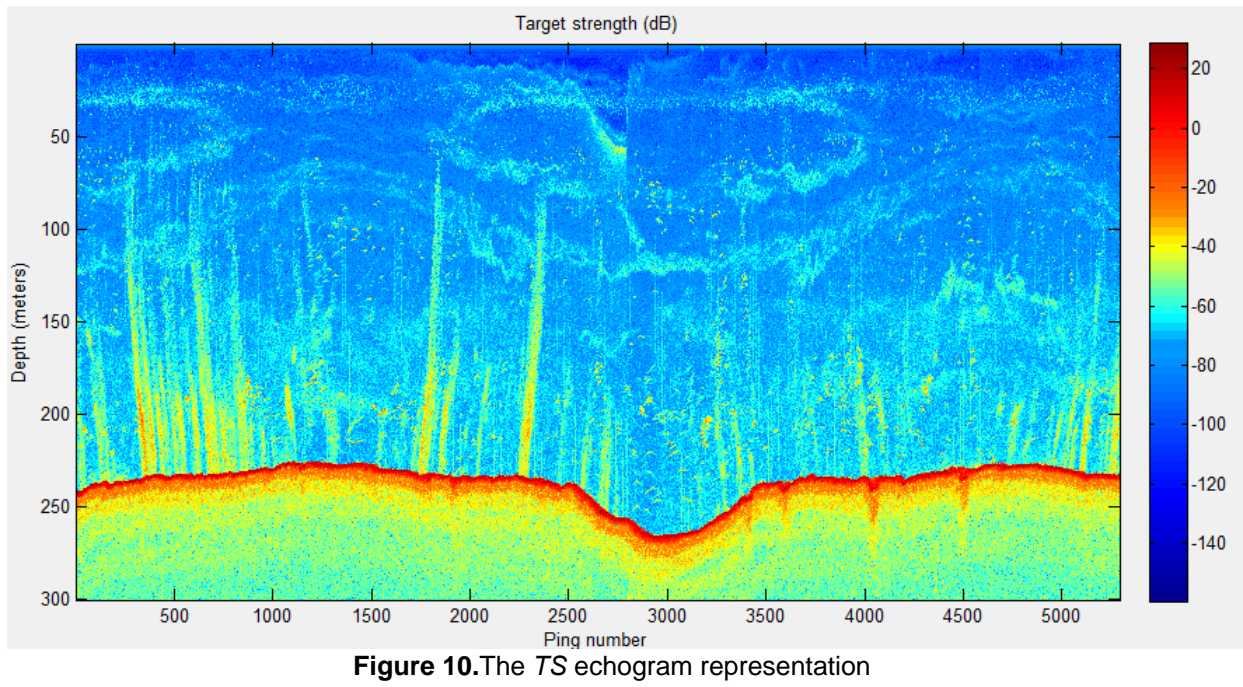

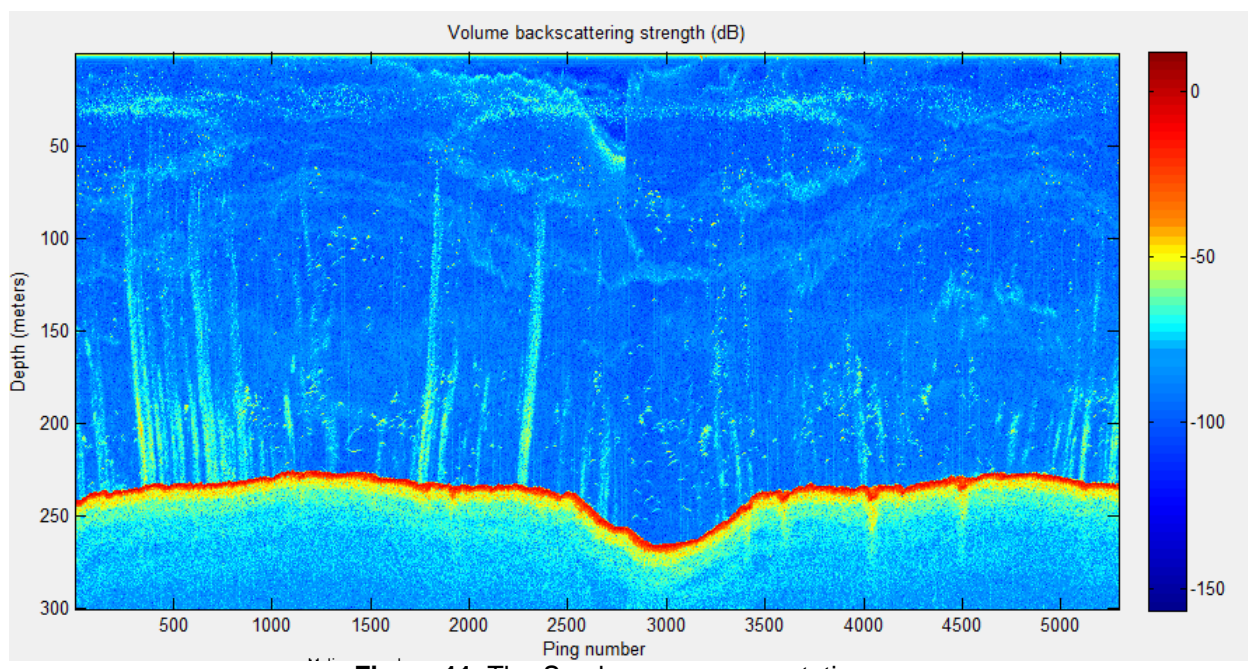

Figure 11. The S<sub>v</sub>echogram representation.

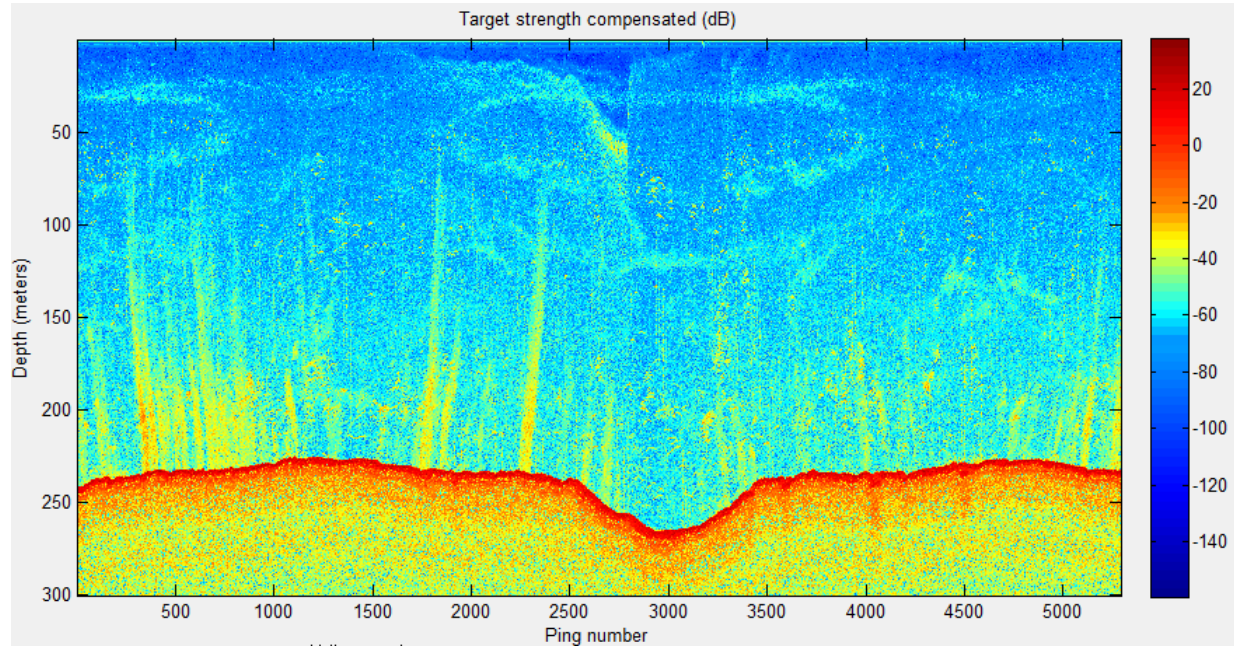

**Figure 12.** The *TS* beam comp representation.

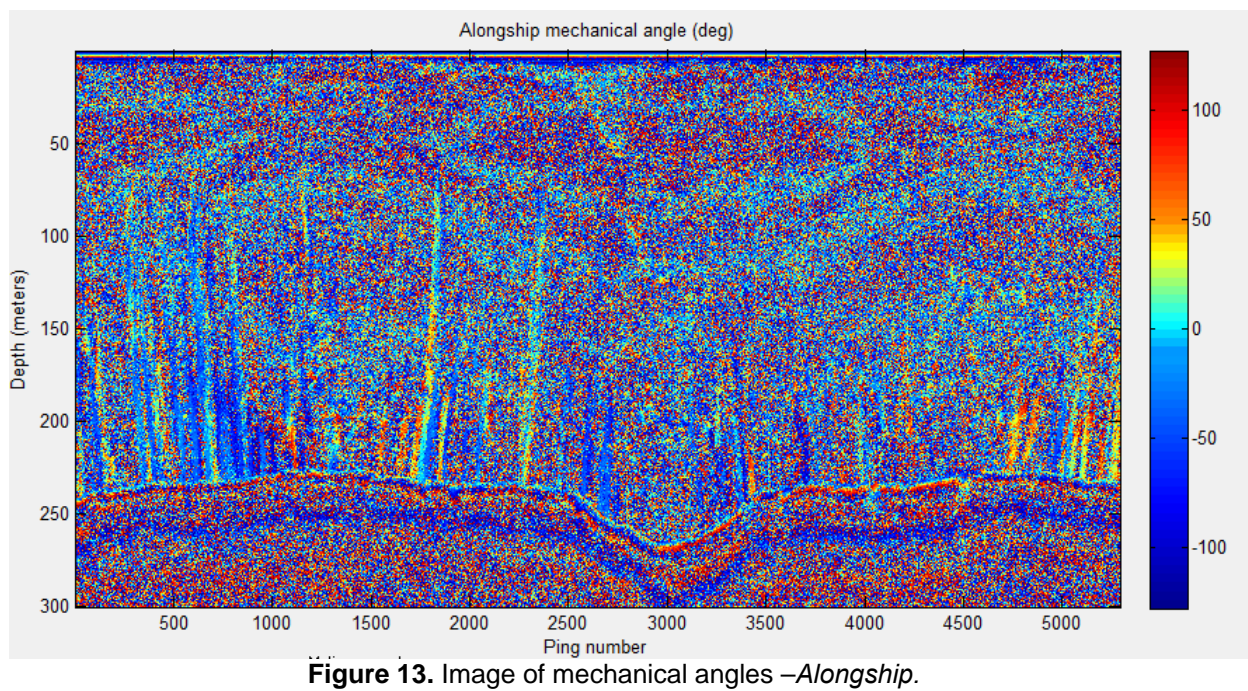

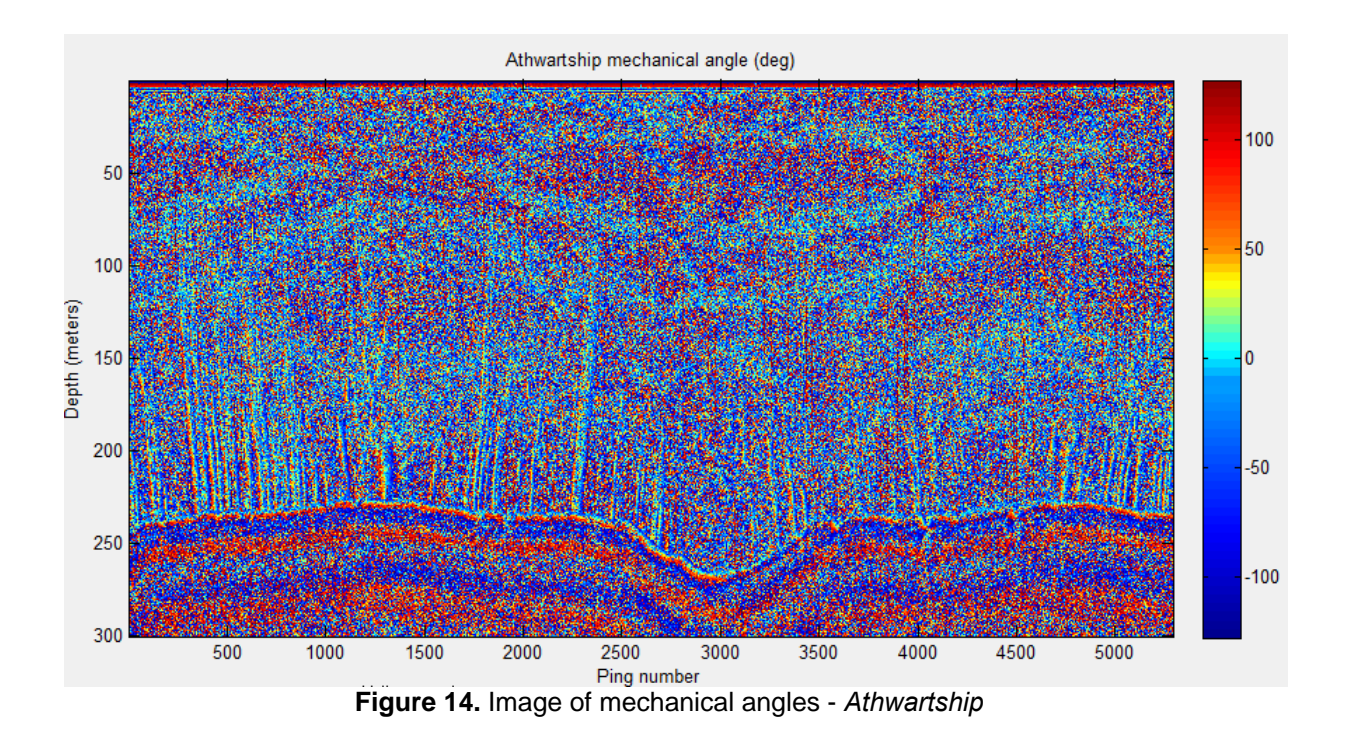

# **7.7 Configuration display**

The configuration listbox displays transducer specific configurations and values (Figure 15b) after pressing once the word *config* inside the listbox (Figure15a).

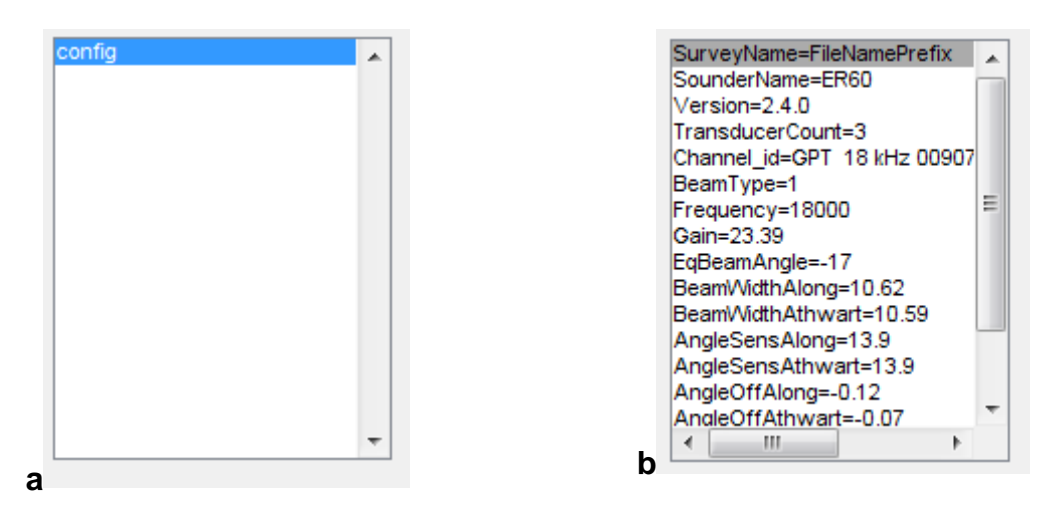

**Figure 15.**Screenshots of the configuration listbox (a) and a sample of contents.

# **7.8 Display position, date and time information**

A 'draggable point' can be enabled in the main echogram view by pressing the *Enable Lat Lon information* button (Figure 16). The coordinates, date and time of the current position are displayedat the top of the echogram. The 'draggablepoint' can be disabled by pressing the *DisableLat Lon information*button.

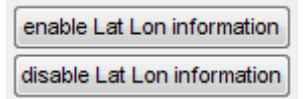

Figure 16.Screenshot of the Latitude and Longitude options push buttons.

### **7.9GPS track**

The survey track of the respective data file is displayed in a separate window when the *GPS track* button is pressed (Figure 17). The MATLAB code which executes this process is a sub-function of the *FlareHunter.m* script.

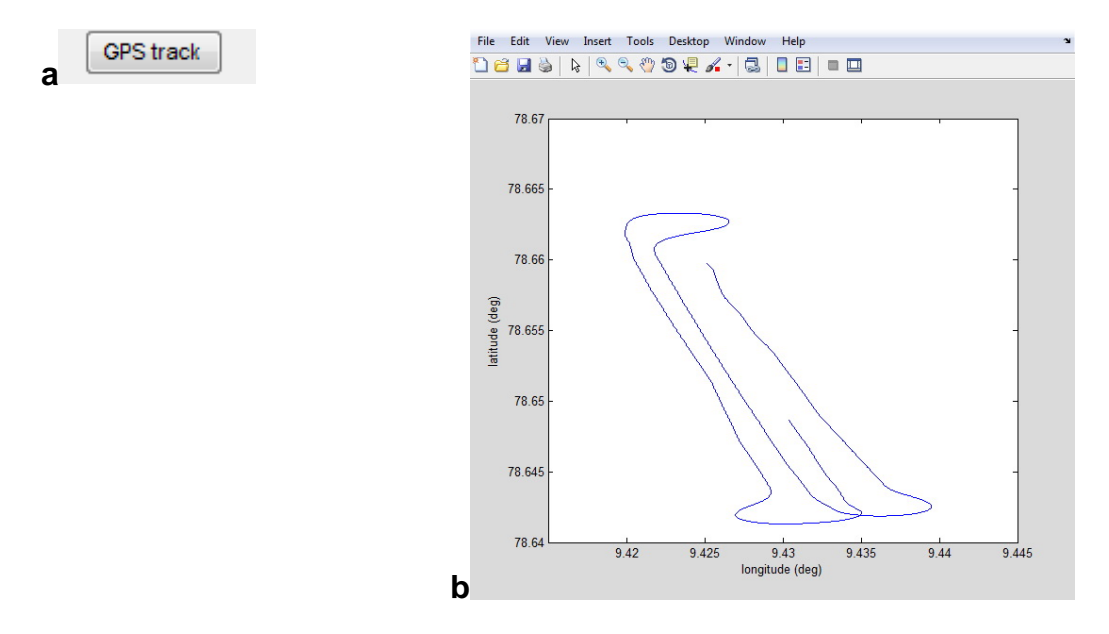

**Figure 17.** Screenshots of the graphical representation of the GPS coordinates generated by *FlareHunter*. The GPS track corresponds to the echogram shown in Fig. 2.

Latitude and Longitude information can be exported by pressing the *Export Lat Lon* button (Figure 18). The information is saved in a .txt file.

Export Lat Lon

**Figure 18.**ExportDate & Time push button.

### **7.10 Motion and heading**

In a similar way as for the survey track, motion and orientation of the vessel are displayed in separate images when pressing the *Pitch, Roll, Heave*or*Heading*buttons (Figure 19). Each graph shows its respective information as a function of the ping number (Figure20, 21, 22 and 23).

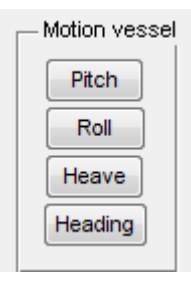

**Figure 19.**Screenshot of the push buttons that are referred to the motion of the vessel.

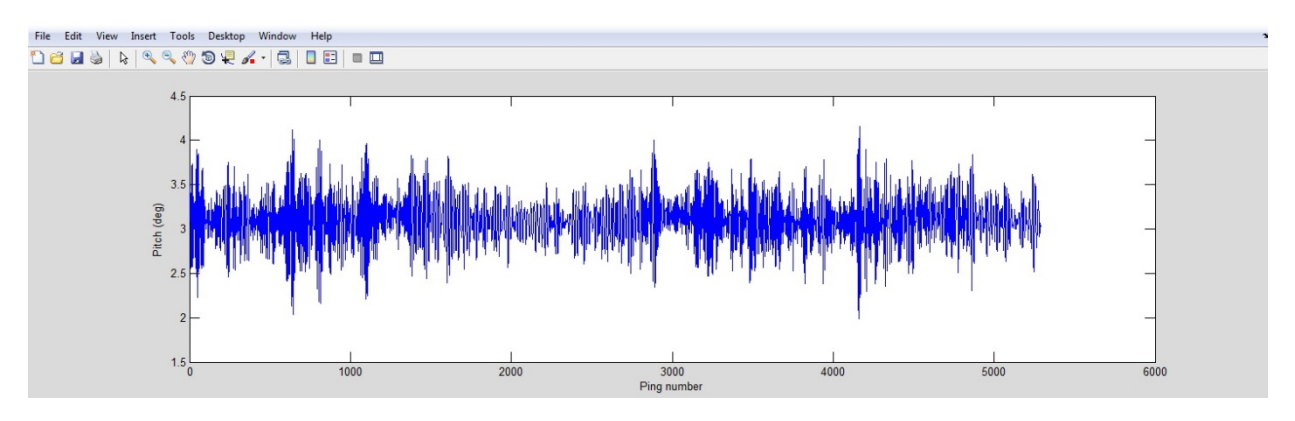

**Figure 20.** Screenshot of the graph showing the pitch information of the echogram shown in Fig.2. The pitch is represented in function of the ping number.

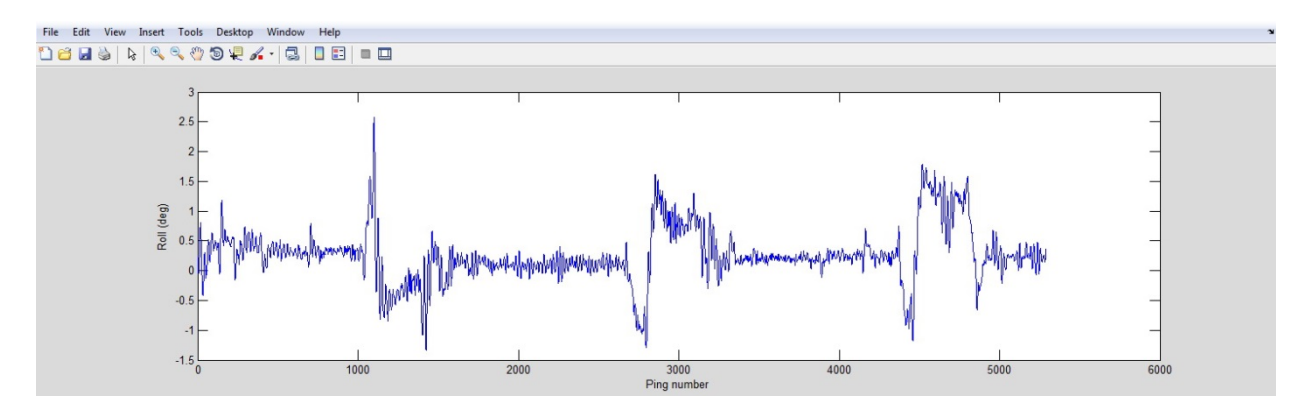

**Figure 21.** Screenshot of the graph showing the roll information of the echogram shown in Fig.2. Roll information is represented in function of the ping number.

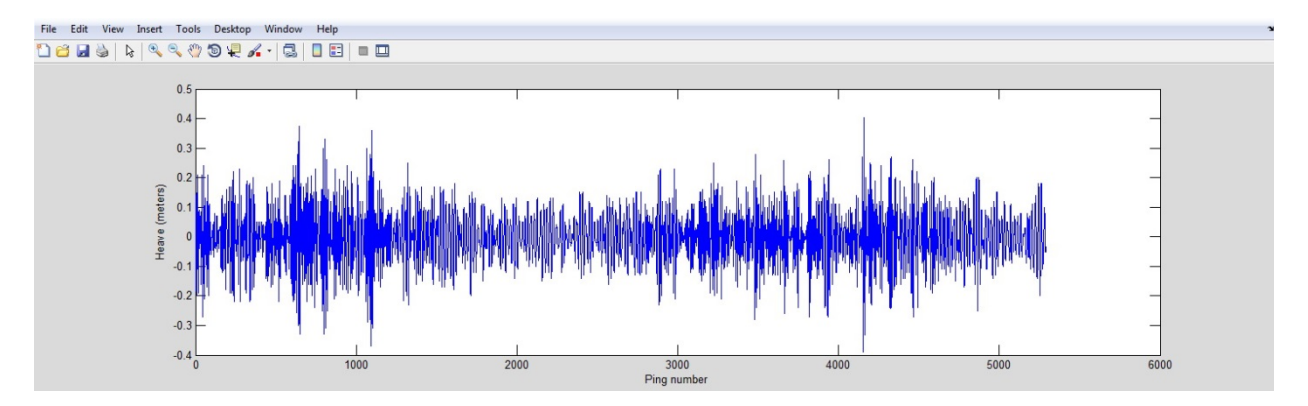

**Figure 22.** Image of graph showing the heave information of the echogram shown in Fig.2. Heave is

represented in function of the ping number.

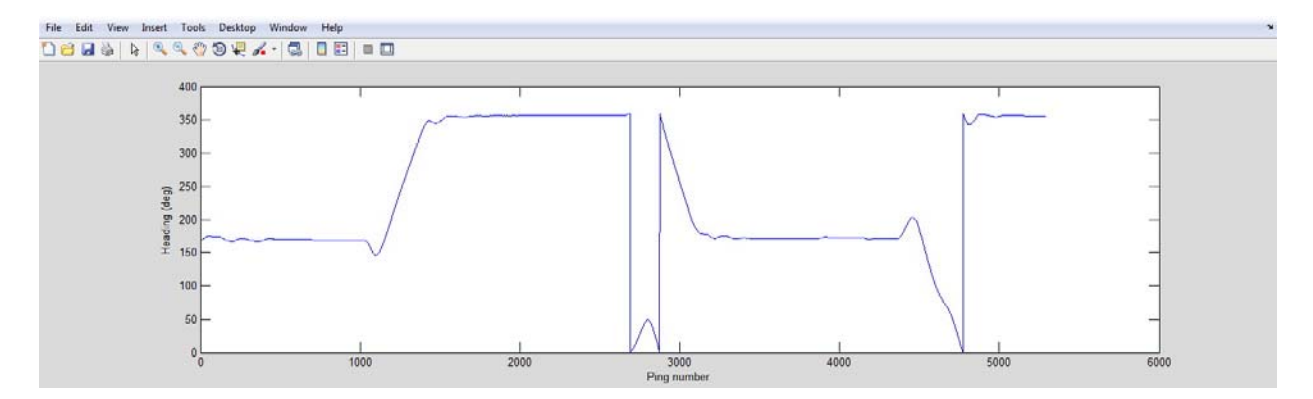

**Figure 23.** Screenshot of the graph showing the heading information of the vessel (echogram from Fig.2). The heading is shown as a function of the ping number.

### **7.11 Bottom detection**

For bottom detection, the maximum amplitude of each trace (ping) of not close to the surface is detected as the seafloor. The detection is done when the *Bottom detection* button is pressed (Figure 24a). At the same time graph displays the bottom as a function of the ping number (Figure 24b).

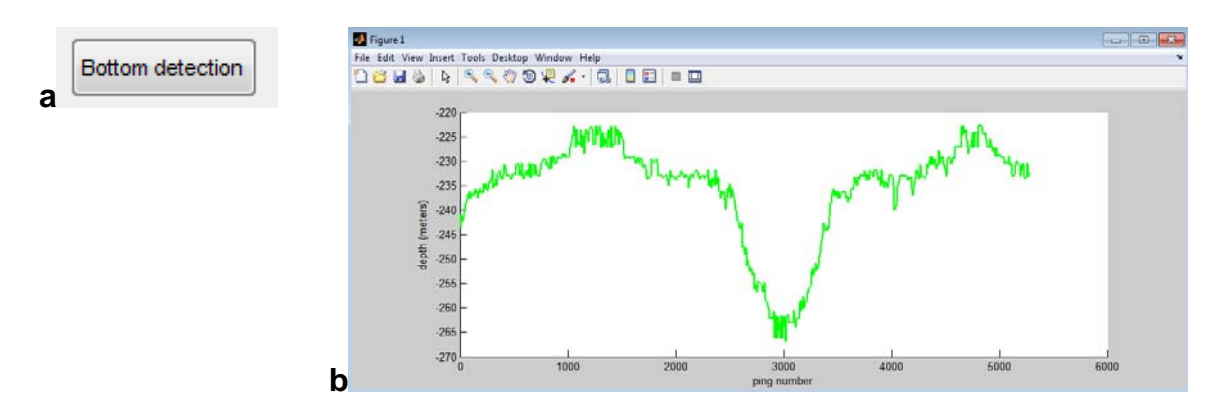

**Figure 24.** Screenshot of the bottom detection figure generated by the *FlareHunter* GUI. The graph shows depth in function of the number of ping. The bottom detection corresponds to the echogram shown in Fig. 1

### **7.12 Zoom**

A zoom button is available to zoom in and zoom out in the echograms (Fig. 25a). Once the button is pressed, a zoom can be done over a selected region in the echogram (left click to select region). To zoom out, right click and see the option (Fig. 25b).Alternatively, zoom in and zoom out are possible by using the scroll wheel of the mouse. To re-use the rest of the GUI options, deactivate the zoom functions by clicking the *Zoom* button again.

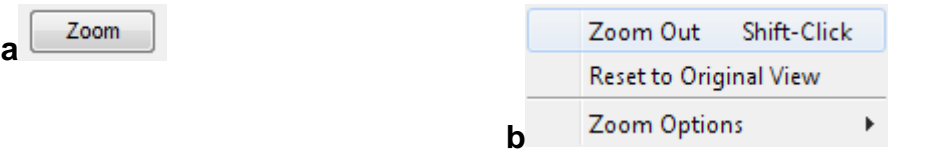

**Figure 25.**Screenshots of the zoom push button (a) and the table (b) with the zoom out option.

### **7.13 Spatial distribution of backscattering**

The central part of *FlareHunter* is to extract spatially correct backscatter values. The GUI offers the possibility of editing backscatter values in a 3D space; data are extracted from the selected area in the main echogram view by considering maximum and minimum signal strength thresholds (Figure 26). A depth limit can be set to cut off data which are deeper than this depth limit. Water depth is given as negative value.

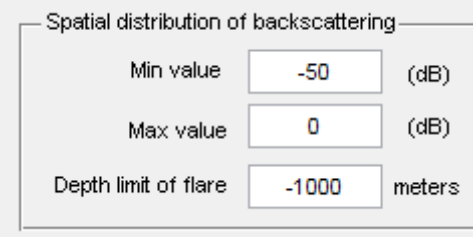

**Figure 26.**Screenshot of the "Spatial distribution of backscattering" input table.

The selection of the flare and its visualization can start once the *EnableFlare Selection* button has pressed (Figure 27). The selection can be done by clicking the left mouse button in the echogram view. The selection is stopped when the*Disable Flare Selection* button is pressed.

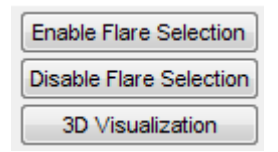

**Figure 27.**Screenshot of the push buttons which are referred to the tools that are required for the 3D visualization. By the "Enable Flare Selection" it is possible to select the desirable area and with "3D Visualization" to plot the included backscattering information.

The 3D visualization is initiated when the *3D Visualization* button is pressed. The selected and threshold filtered data are corrected using the information of the electrical angles recorded with the EK60 system (split-beam technique, e.g. see Medwin and Clay, 1998).The mechanical angles (alongship and athwarship angles) are obtained using the following relation:

*mechanical angle* = 
$$
\left(\frac{electrical\ angle}{angle\ density}\right)\frac{180}{128} - angle\_offset
$$
 [4]

The final positions of the backscattering location are computed byusing the information of the vessel motion (pitch, roll and heave), heading and static offsets (see Figure 28). Thefinal positions are calculated with the following set of equations:

$$
\theta = \tan^{-1}(sqrt(tan^2(\alpha + roll) + tan^2(\beta + pitch)))
$$
 [5]

$$
z = R\cos\theta\tag{6}
$$

$$
z\_correct\_leave = z + heavy \tag{7}
$$

$$
x_{alo} = z\_correct\_leave * tan(\beta + pitch)
$$
 [8]

$$
y_{ath} = z_{\text{correct}\_\text{heavy}} * \tan(\alpha + roll) \tag{9}
$$

$$
E = E0 + (x_{alo} + \Delta y) * \sin(heading) + (y_{ath} + \Delta x) * \cos(heading)
$$
 [10]

$$
N = N0 + (x_{alo} + \Delta y) * \cos(heading) - (y_{ath} + \Delta x) * \sin(heading)
$$
 [11]

$$
z_{scat} = Z\_correct\_leave
$$
 [12]

Where:

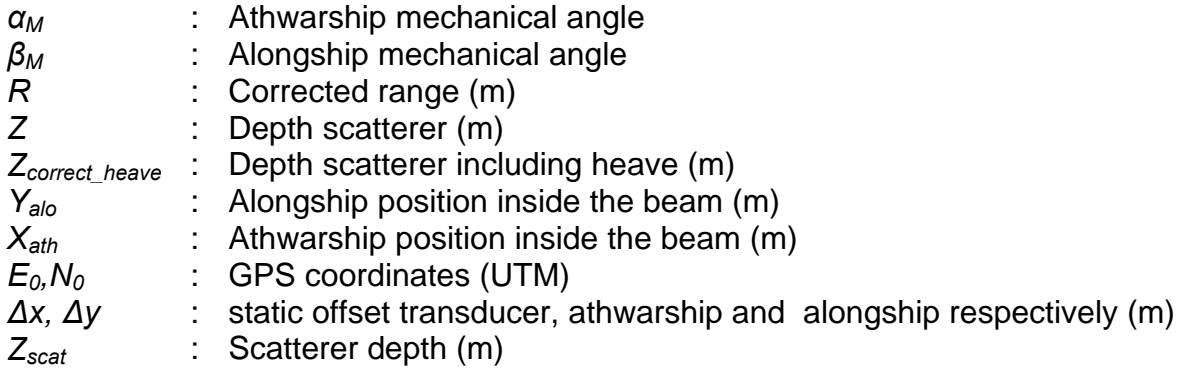

The corrections and inputs used in the above given equations [5] to [12] are graphically represented in Figure 28.

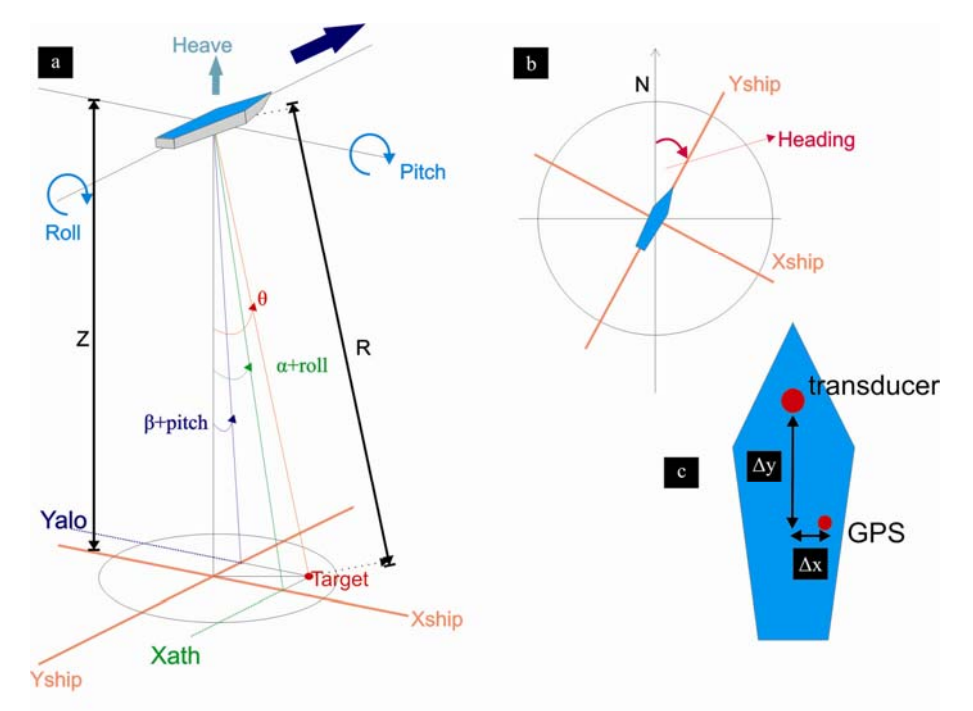

**Figure 28.** Schematic description of correction of the backscattering positions using mechanical angles, motion compensation and static offsets. a) descriptive image of the correction using pitch, roll, heave, and mechanical angles. b) Description of the axes rotation using the heading of the vessel. c) A simple description of the static offsets.

When the positioning correction is done, the spatial distribution of the selected backscattering is displayed in 3D (Fig. 29a). Once the figure is displayed*FlareHunter* enables to edit the backscatter signals in 3D and save the edited information in \*mat files.

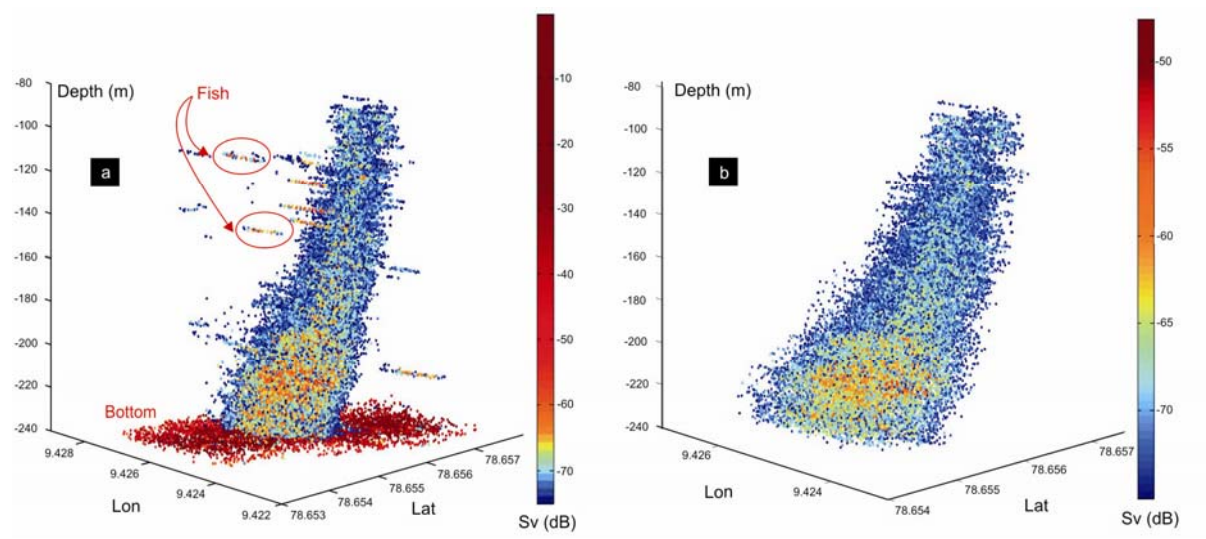

**Figure 29**. 3D visualization of the selected backscattering under a set threshold. The image shows the backscattering produced by bubble release at the seafloor (acoustic flare). The backscattering corresponds to the selected area in the echogram of the Fig.2. a) Spatial distribution of the backscattering produced by different targets (gas bubbles, fish and seafloor). b) 3D image of edited backscattering, showing information coming ideally from only gas release.

# **7.14 3D visualizationtools**

Editing the extracted backscatter in 3D uses several tools available from MATLAB (Figure 30). Six tools are briefly mentioned.

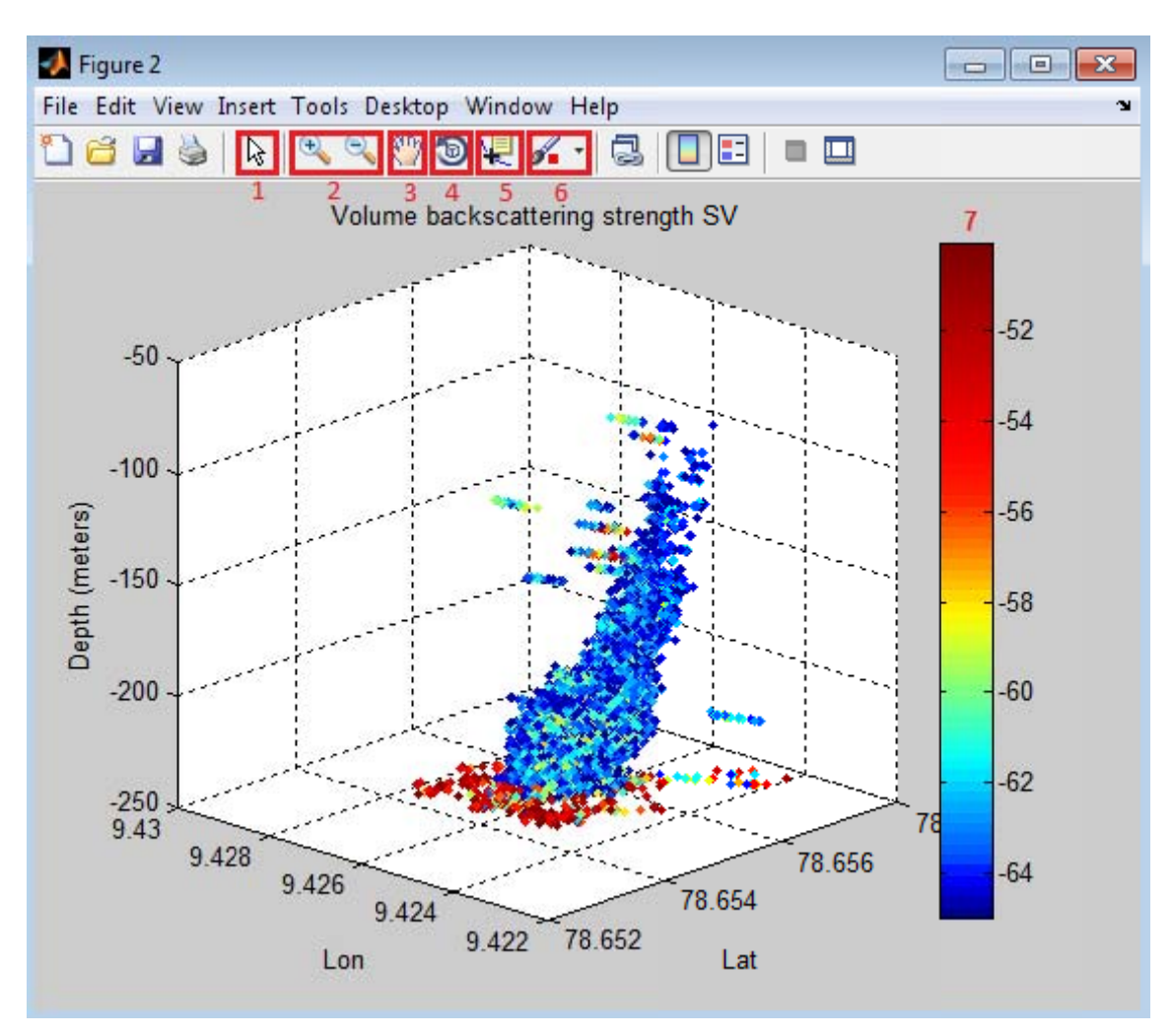

Figure 30. Screenshot of the 3D Visualization window with a sample of backscattering information selected .

1. Edit plot: Starting edit plot mode allows changing the color bar (7); clicking the right mouse button over the color bar and selecting 'Interactive Color Map Shift'.

2. Zoom In and Out: Enables to zoom in and out by positioning the mouse where the center of the plot needs to be.

3. Pan: Turns on mouse-based panning in the current figure.

4. Rotate 3D: Enables mouse-base rotation on all axes within the current figure.

5. Data Cursor: Displays thex, y, and z value of the nearest data point by clicking on one of the data values.

6. *Brush/Select Data:* Enables to delete data points by selecting them in groups or point by point.

Once the data have been edited, e.g. the seafloor has been removed and all unwanted noise has been deleted, the edited data can be saved by pressing the *SaveEdited Selection* button (Figure31)

Save Edited Selection

**Figure 31.**Screenshot of the push button "Save edited selection".

Data of the flare are saved in the *edited flares* folder. This data is appended as a variable in the .mat file with the name of the corresponding raw fileanalyzed (i.e. *name\_raw\_file\_flares.mat). The variable is a cell array which contains data as* detailed bellow.

**Table 3.** Content of the cell array of edited data of the flare.

| Footprint<br><b>UTM</b><br><b>UTM</b><br><b>UTM</b><br>UTM<br>UTM<br>Ping<br>radius at<br>TS<br>Data<br>$S_v$<br>X at<br>Depth<br>Y at<br>Lat<br>Lon<br>$\checkmark$<br>seafloor<br>Zone<br>number<br>⋏<br>seafloor<br>seafloor | cellinde<br>x<br>number | 2<br>∸ | 3 | 4 | 5 | 6 | 8 | 9 | 10 | 11 | 12 |
|----------------------------------------------------------------------------------------------------|-------------------------|--------|---|---|---|---|---|---|----|----|----|
|                                                                                                    |                         |        |   |   |   |   |   |   |    |    |    |

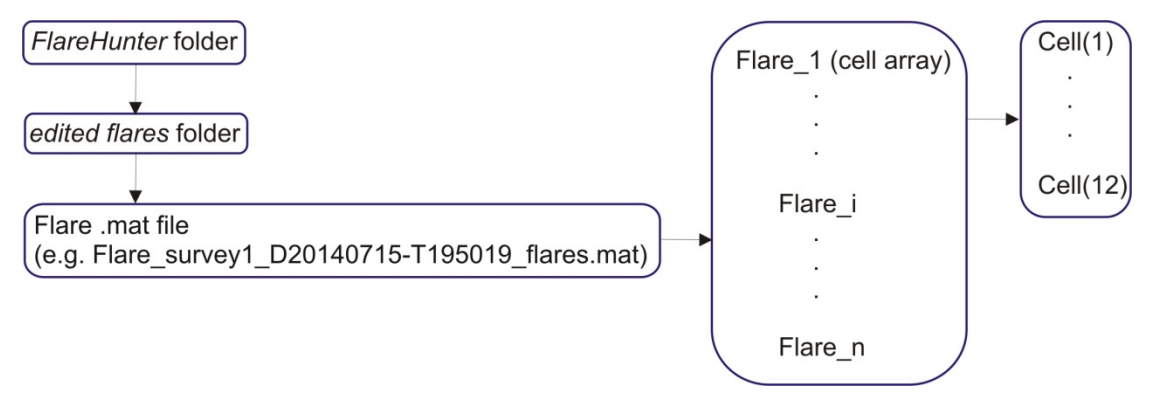

**Figure 32.** Location and organization of stored information of edited flares

## **7.15 Flare spine**

A geometrical average can be applied over the position of the scatterers of a flare which represents a single bubble stream. The geometrical average, also named'flare spine', can be generated by pressing the *flare spine* button (Figure 33). The flare spine is generated only if a flare image is open (Figure 34a). Then, an image like the Figure 34b is generated. The number of vertical divisions of the geometrical average can be pre-set before the flare spine is generated (by default n=30, Figure 31).

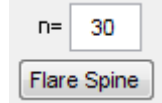

**Figure 33.** Screenshot of the "flare spine" push button.

The generated image (Figure 34b) shows the geometrical average of the positions (x, y, z coordinates) of the scatterers inside each depth cell (bin).

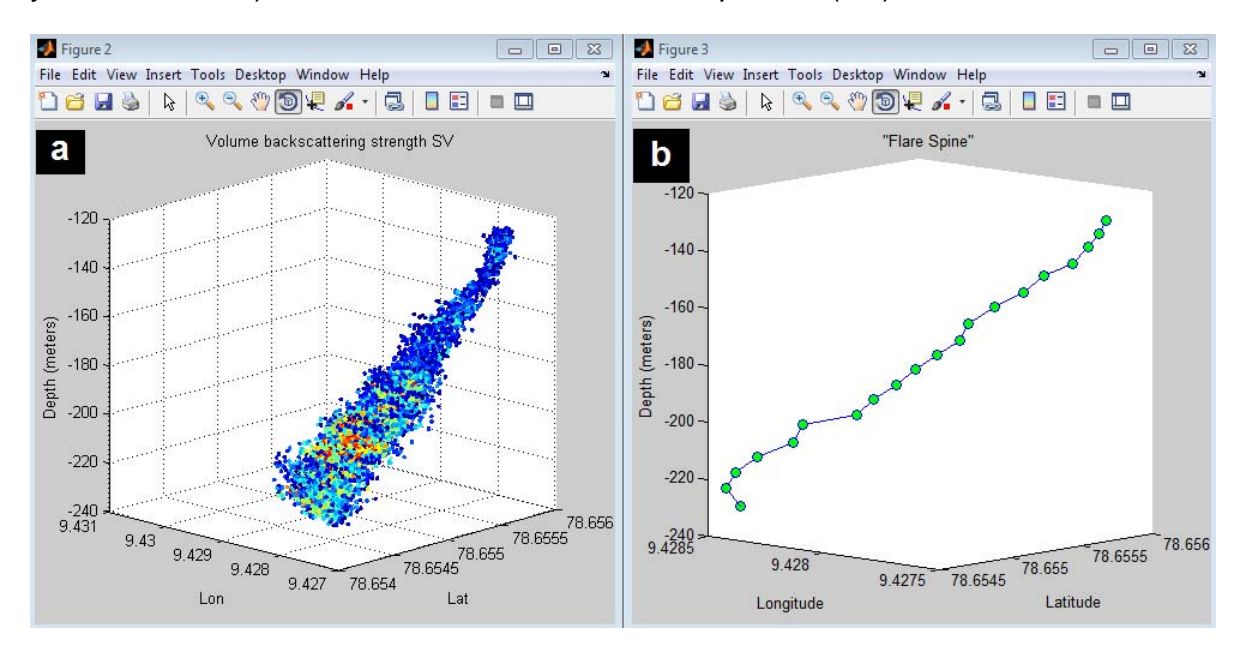

**Figure 34.** Screenshots representing the backscattering information (a) of a selected flare and the geometrical average (b) of the points.

Once the flare spine is generated, the data can be saved by pressing the *SaveSpine* button (Figure35)

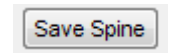

**Figure 35.** *Save Spine* button

Data of the spine are saved in the *spines* folder. This data is appended as a variable into the .mat file with the name of the corresponding raw file analyzed (i.e. *name raw file* spine.mat). The variable is a cell array which contains the data as detailed bellow.

**Table 4.** Content of cell array of edited data of the flare spine

| cell<br>index<br>number |            |     | າ<br>J      |     | ≎   | 6     |    | o                         |
|-------------------------|------------|-----|-------------|-----|-----|-------|----|---------------------------|
| Data                    | <b>UTM</b> | JTM | UTM<br>Zone | Lat | Lon | Depth | TS | $\mathsf{S}_{\mathsf{V}}$ |

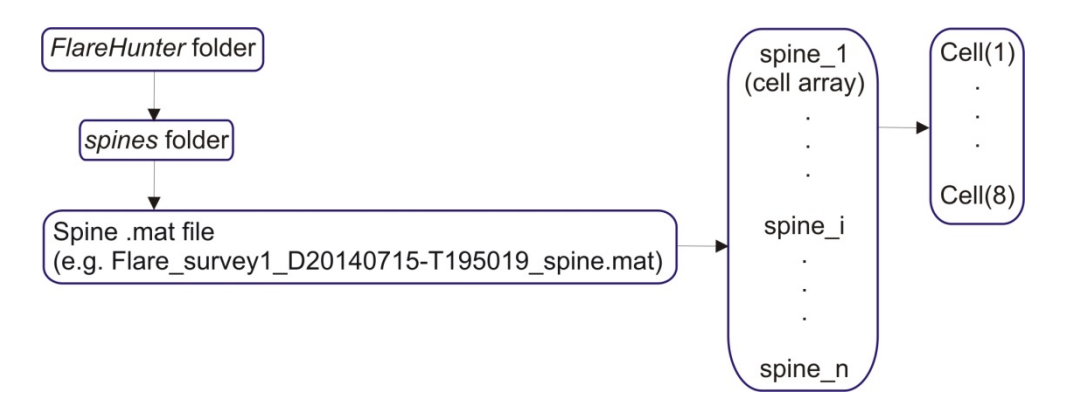

**Figure 36.** Location and organization of stored information of flare spines

## **8. FlareFlowModule**

The *FlareFlowModule*is a specialized tool to estimate the gas flow rate of single flares using the hydroacoustics inverse method published by Muyakshin and Sauter (2010)which has been further developed by Veloso et al. (in review). The result is a flow rate in mL/min; using the appropriate gas density at the depth of analyses allows to give the flow rate in Mol/min. The method for deriving gas flow rate from hydroacoustic data is based on the received volume backscattering strength  $S_V$ from bubbles when they are insonified with a certain frequency. The advanced method by Veloso et al. (in review) is used as it applies the scattering cross-section model of Thuraisingham (1997). This model is valid for all *ka* values, were *k* is the wave number and *a* represents the bubble radius.

*FlareFlowModule* uses as inputs the hydroacoustic data of free gas release edited using *FlareHunter*, the bubble size distribution (BSD) e.g. based on visual observations or assumptions, the bubble rising speed BRS from observations or models that take into account the radius range of the BSD. Furthermore, *FlareFlowModule requires* values of physical properties of the seawater and the gas, values of the environmental properties as well as echosounder parameters. A flowchart describing the process of the flow rate estimation is detailed in Figure 37.

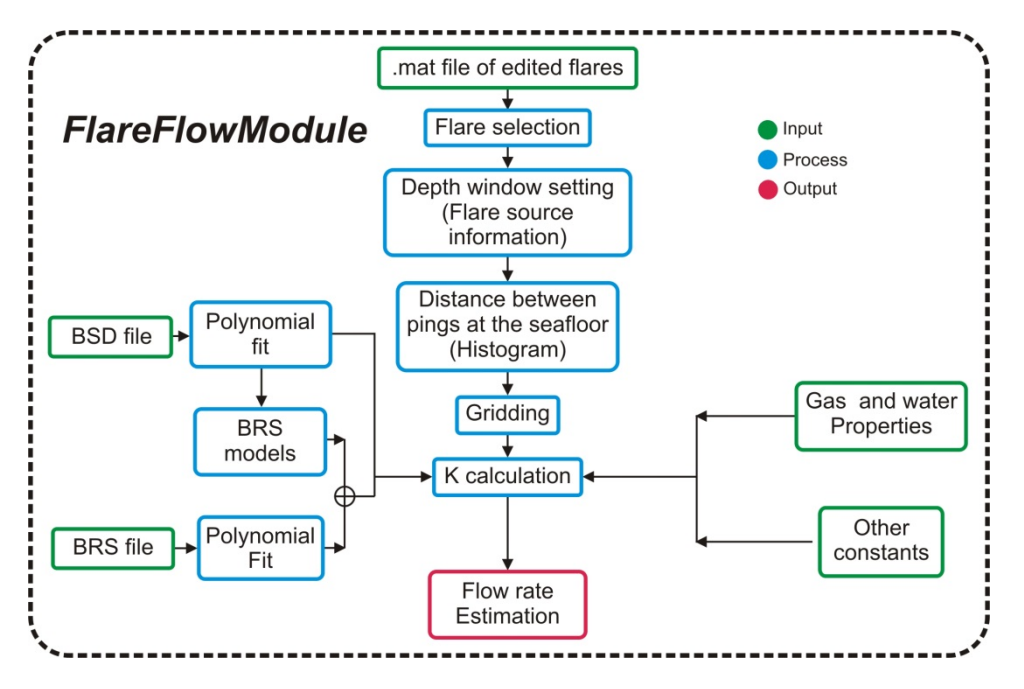

**Figure 37.***FlareFlowModule* flowchart

The *FlareFlowModule* can be launched from *FlareHunter* GUI by pressing the *Launch FlareFlowModule* button (Figure 38a) or it can be run directly from the command window of MATLAB (Figure 38b)when the current folder is the *FlareHunter* folder.

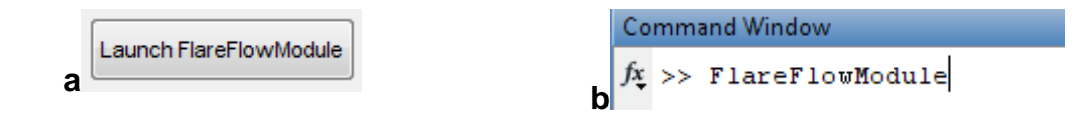

**Figure 38.**Two ways to launch FlareFlowModule

Once the FlareFlowModule is launched, the GUI is displayed (Figure 39)

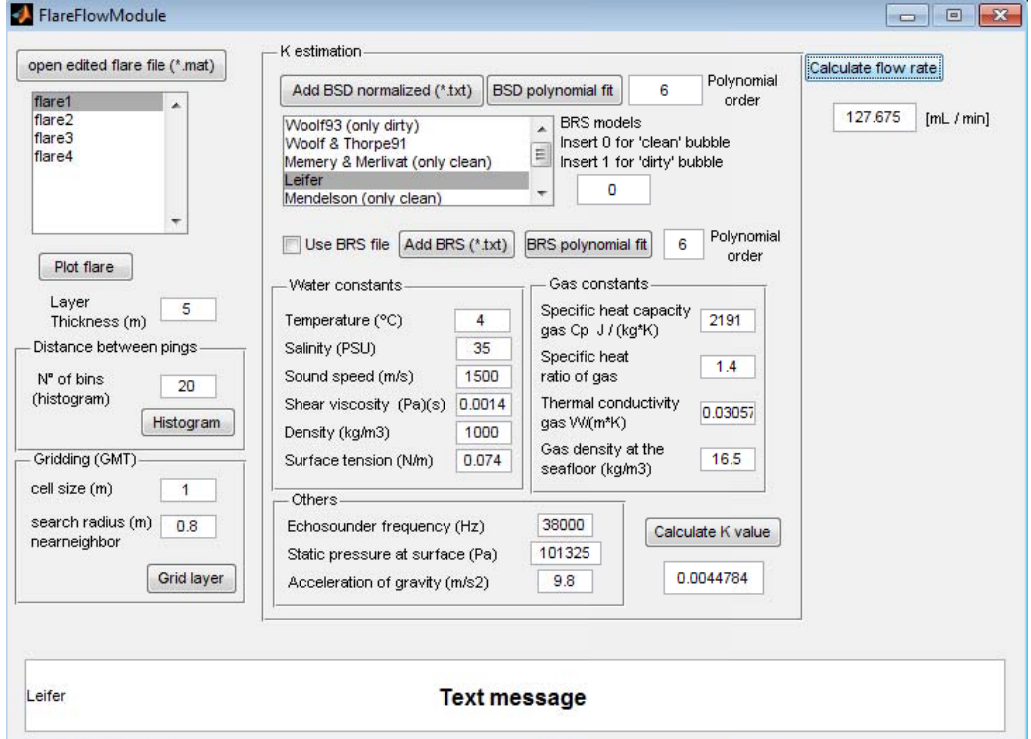

**Figure 39 9.***FlareFlowM Module*GUI

## **8.1 Loading edited flares**

Flare files edited in *FlareHunter* can be loaded by pressing the open edited flare file button (Figure 40).

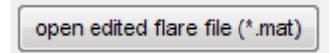

**Figure 40.***Open edited flare file* push button

Once the file is loaded, a list of the edited flares that the file contains appears after clicking Flare listin the listbox.

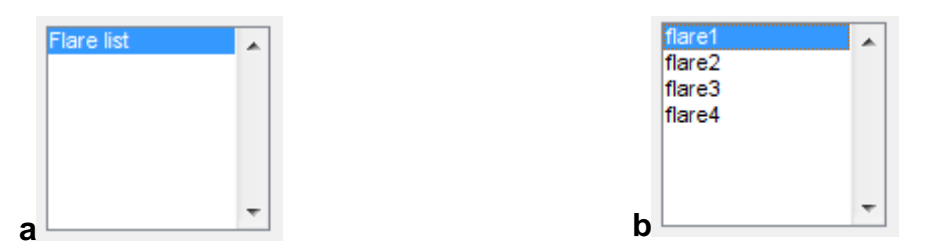

**Figure 41.**List of flares of loaded .mat file

A flare from the listbox must be selected to carry out the flow rate evaluation. The selected flare can be visualized by pressing the*Plot Flare* button(Figure 42a). The three dimensional view of the scattered data is displayed (Figure 42b).

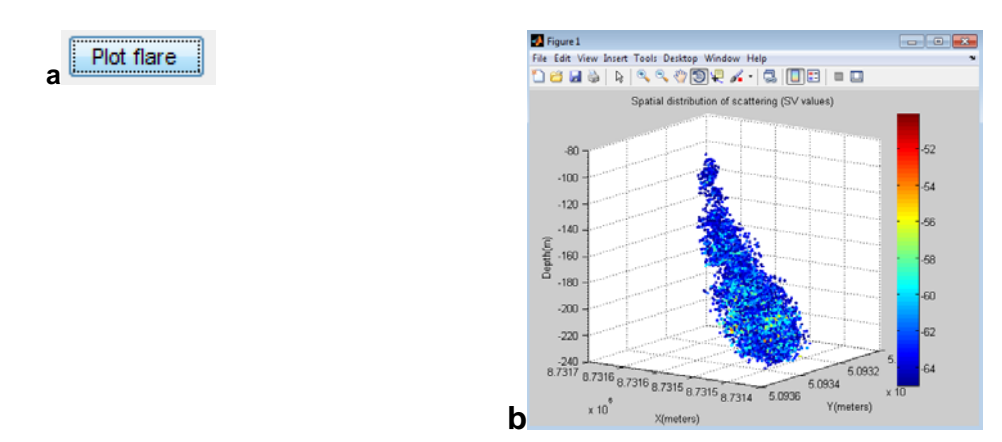

**Figure 42.**a)*Plot Flare* push button. b) Three dimensional representation of flare scattering.

## **8.2 Layer thickness selection of the flare source**

Flow rate estimation is evaluated using a **hydroacoustic layer which always starts at the deepestscatterer of the edited flare**(!!) and ends at a depth defined by the layer thickness in the *FlareFlowModule* GUI. The layer thickness (in meters) can be defined at the *Layer Thickness* text box (Figure 43).

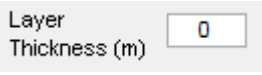

**Figure 43.***Layer Thickness* box

# **8.3 Data gridding and interpolation**

The flow rate is calculated by using the spatially distributed discrete values of the volume backscattering coefficient ( $σ<sub>V</sub>$ ). To evaluate the flow rate at the source of the flare,  $\sigma_V$  values from the selected layer (derived from  $S_V$  values) are gridded and interpolated using the *nearneighbor* command of GMT(Wessel et al. 2013).

Cell size and search radius can be chosen by the user (Figure 46 a); the analysis of the distances between consecutive pings as discussed by Veloso et al. (in review) should be considered for the cell size. A histogram of the distance between consecutive pings can be launched to choose an appropriate cell size value (e.g. mode; Figure 44b). The histogram is generated by pressing the *Histogram* push button (Figure 44a). A text box is available to modify the number of bins of the displayed histogram (Figure 44a).

Once the cell size and the search radius are chosen, the gridding and interpolation of the σ<sub>*W*</sub>alues can be generated by pressing the Grid layer button (Figure 45a). An image of the gridded values is displayed after the nearneighbor gridding is executed (Figure 45b).

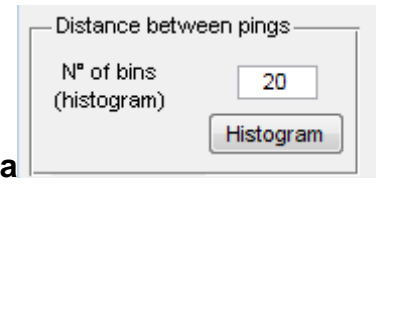

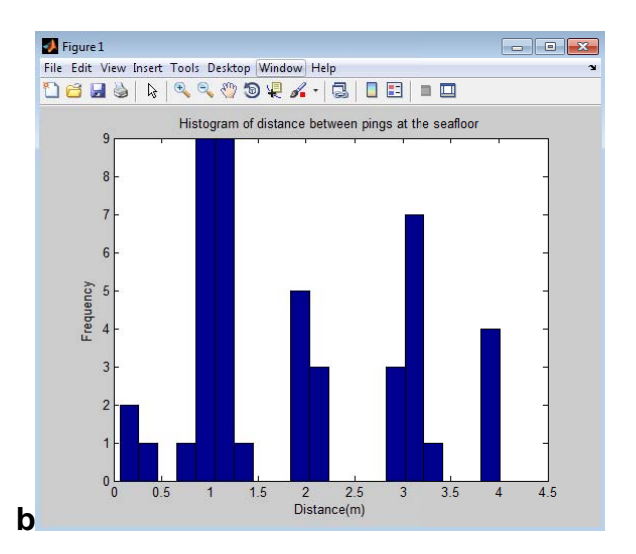

Figure 44.a) Histogram push button and text box to modify the number of bins of the histogram. b) Image of the histogram representing the distance of consecutive pings at the seafloor.

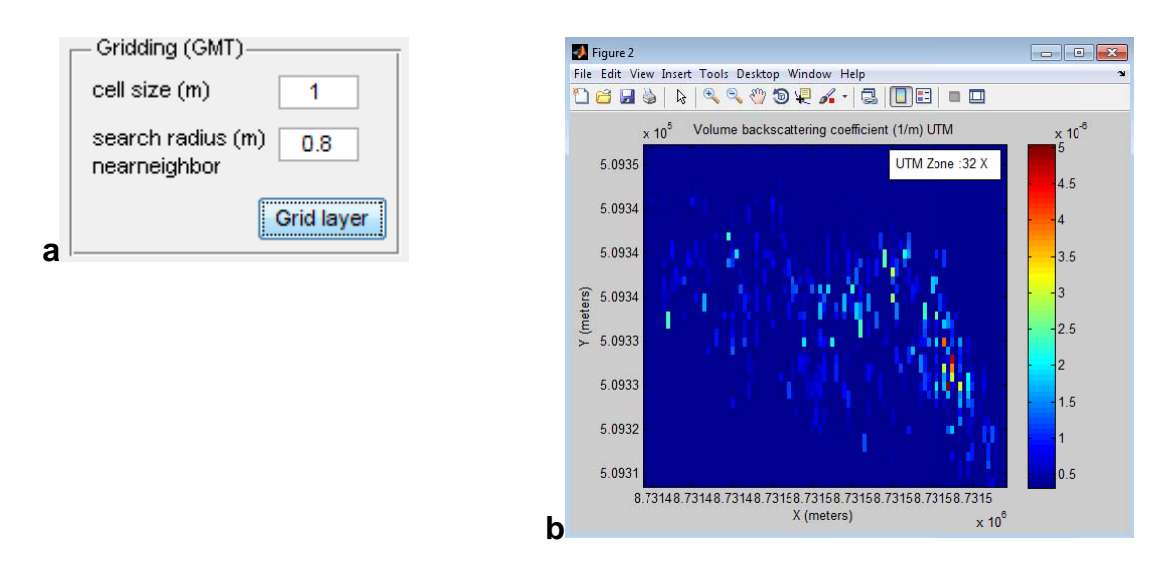

Figure 45.a) *Grid layer* push button and text boxes to set the cell size of the gridding and the search radius of the interpolation. b) Image of the gridded layer.

## **8.4 Est timation o of** *K* **value**

The K value of the inverse method defined by Muyakshin and Sauter (2010) has to be calculated to evaluate the flow rate of the single flare (see Veloso et al, in review). Onenecessary input to calculate  $K$  is the bubble size distribution (BSD). A BSD file ASCII file containing a column with the bubble sizes (in meters) and a column specifying the frequency of occurrence of the respective bubble sizes (normalized to the maximum frequency, maximum value 1) can be used as input. An example of a BSDfile is shown in Figure 46.

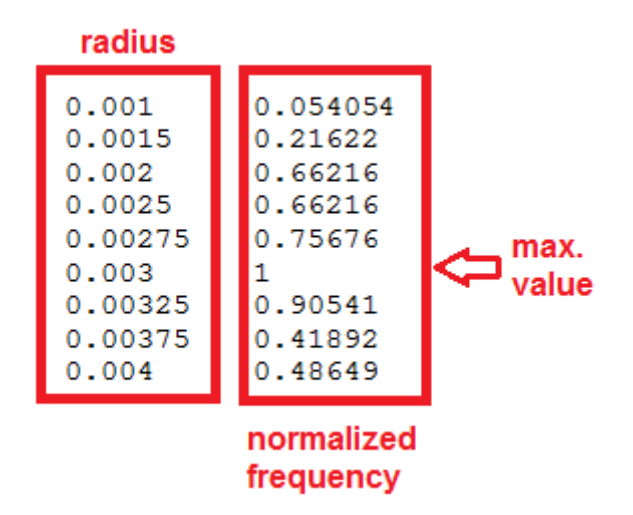

**Figure 46**. BSD \*.txt file example

The BSD file can be loaded with the *Add BSD normalized* button (Figure 47). Once the file is loaded, a polynomial fit needs to be carried out to obtain the BSD function. This can be done by pressing the *BSD polynomial fit* button (Figure 48a). A text box allows to set the order of the polynomial. After executing the polynomial fit, the original BSD and the polynomial function are displayed in the same graph for visual comparison (Figure 48b).

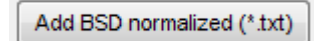

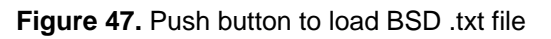

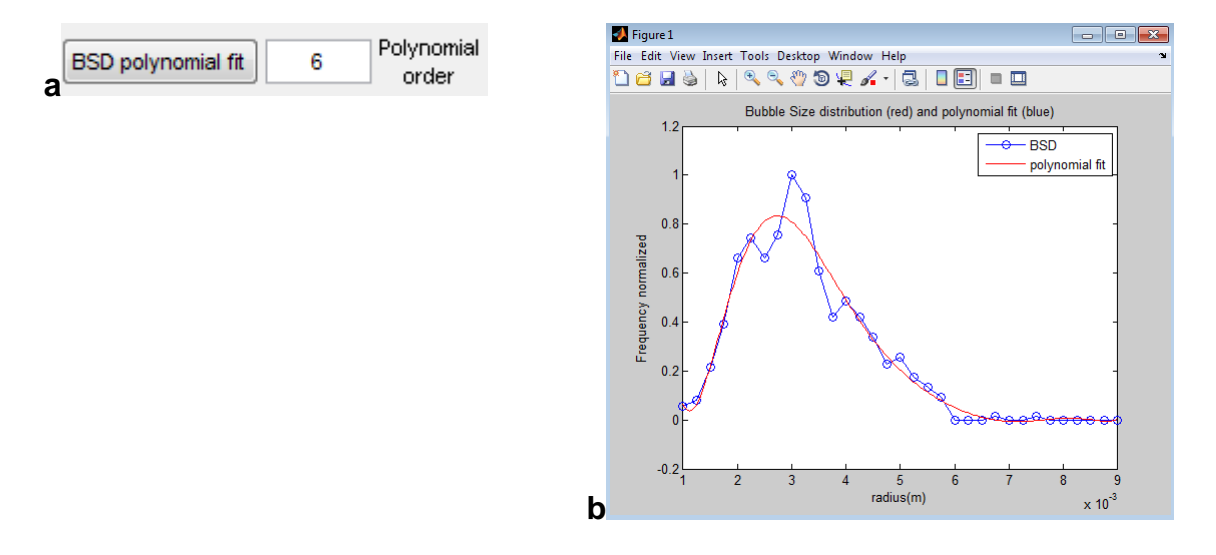

**Figure 48.**a) Push button to generate the BSD function and text box to set the polynomial order. b)

#### Image of the original BSD and the polynomial fit

The second important input to calculate the *K* value is the rising speed of the bubbles, accounting for the different bubble sizes. This can either be calculated based on several literature models for 'clean' and 'dirty' bubbles (Mendelson 1967; Woolf and Thorpe 1991;Woolf 1993; Leifer et al. 2000; Leifer and Patro 2002) or loaded using a .txt file which defines the bubble rising speeds for different bubble sizes that might have been measured directly in the field.

The different available models are displayed on a list box (Figure 49) and can beselected by pressing on the respective name of the model. The models can either be run for 'clean' (set to 0) or 'dirty' (set to 1) bubbles.

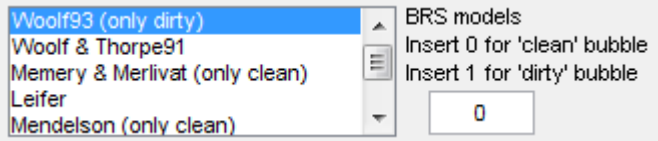

**Figure 49.**Bubble rising speed models and text box to set if the bubble is 'clean' or 'dirty'

A BRS .txt file can be loaded as an optional alternative to obtain the BRS functionby pressing the *Add BRS* push button (Figure 50).

Add BRS (\*.txt)

**Figure 50.**Push button to load the BRS .txt file

The BRS .txt file contains two columns, being the first one the radius of bubbles (meters) and the second one the bubble rising speed (m/s). An example of the BRS file is shown inFigure 51.

| radius<br>(meters) | BRS<br>(m/s) |
|--------------------|--------------|
| 0.0010             | 0.23         |
| 0.0015             | 0.20         |
| 0.0020             | 0.19         |
| 0.0030             | 0.18         |
| 0.0040             | 0.19         |
| 0.0050             | 0.19         |
| 0.0060             | 0.20         |
| 0.0070             | 0.21         |
| 0.0080             | 0.22         |

**Figure 51.** Example of BRS .txt file

Once the BRS .txt file is loaded, the BRS function can be created by pressing the *BRS polynomial fit* button. A text box is available to define the order of the polynomial fit. The *BRS polynomial fit*button generates a figure that shows the loaded BRS informationand their polynomial fit for visual comparison.

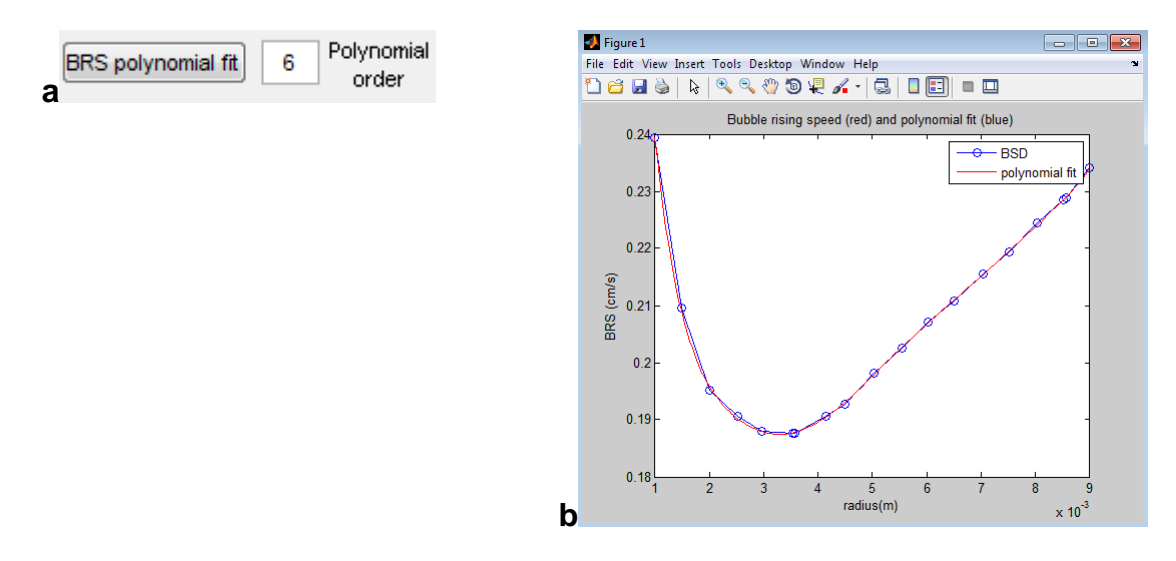

**Figure 52.** a) Push button to generate the BRS function and text box to set the polynomial order. b) Image of the original BRS and the polynomial fit

For Calculating the *K* value using a BRS .txt file the 'Use BRS file' check box needs to be checked (**!!**) (Figure 53)

**V** Use BRS file

**Figure 53.** check box to choose BRS models or BRS .txt file to calculate *K*

To finalize the calculation of the *K* value, environmental and transducer specific input values need to be entered inthe respective text fields

With all the constants entered, the *K* value can be calculated by pressing the *Calculate K value* button. The result is shown in a text box located below the push button (Figure 54).

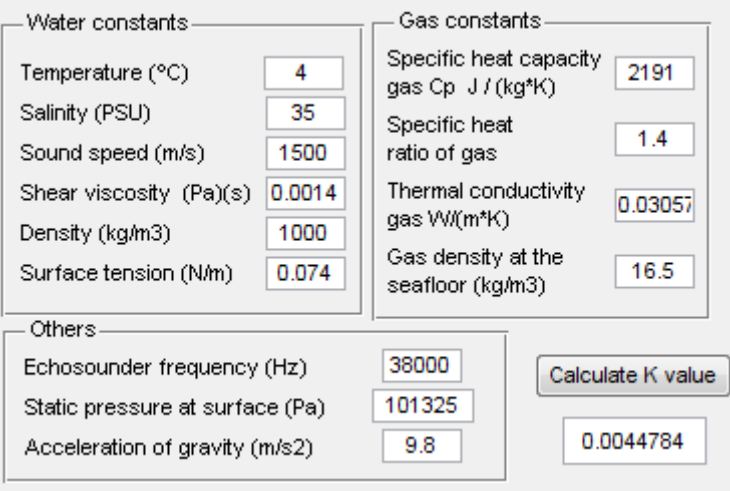

**Figure 54.**Text boxes of constants values, push button to calculate K and text box showing the result of the K value

### **8.5 Flow rate estimation**

Finally the calculation of the flow rate of the defined depth layer in the selected flare isbe done by pressing the *Calculate flow rate* button. A text box located below the push button shows the flow rate in mL/min.

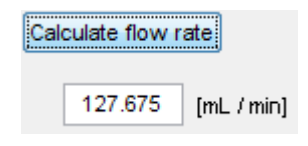

**Figure 55.**Push button to calculate the flow rate of the single flare and text box showing the result.

A text box for messages can be found at the bottom of the GUI (Figure39). This text box shows warnings, errors and selected options in the GUI during processing (e.g. Figure 56)

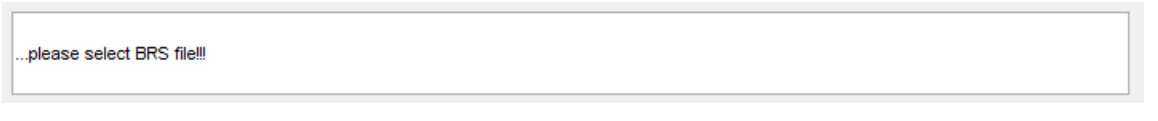

#### **Figure 56.** Text message example

#### **9. References**

- Leifer, I., R. K. Patro, and P. Bowyer. 2000. A study on the temperature variation of rise velocity for large clean bubbles. J. Atmos. Ocean. Tech.17:1392- 1402,[doi:10.1175/1520-0426(2000)0172.0.CO;2]
- Leifer, I., and R. K. Patro. 2002. The bubble mechanism for methane transport from the shallow sea bed to the surface: A review and sensitivity study. Cont. Shelf. Res. 22:2409-2428, [doi:10.1016/S0278-4343(02)00065-1]
- Medwin, H., and C. S. Clay. 1998. Chapter 10–Sonar Systems: Measurenments and Inversions, p. 405-467. Fundamentals of Acoustical Oceanography. Academic Press, [doi:10.1046/j.1365-2419.1999.00096.x]
- Mendelson, H. D. 1967. The prediction of bubble terminal velocities from wave theory. AIChE J.13:250-253, [doi:10.1002/aic.690130213]
- Muyakshin, S., and E. Sauter. 2010. The hydroacoustic method for the quantification of the gas flux from a submersed bubble plume. Oceanology 50:995-1001, [doi:10.1134/S0001437010060202]
- Simrad.2012. Simrad EK60Reference ManualRelease 2.4.X, Rev.D, Kongsberg Maritime AS, Strandpromenaden 50, 3190 Horten, Norway.
- Thuraisingham, R. A. 1997. New expressions of acoustic cross-sections of a single bubble in the monopole bubble theory. Ultrasonics, 35(5): 407- 409,[doi:10.1016/S0041-624X(97)00021-8]
- Veloso, M., J. Greinert, J. Mienert, M. De Batist. 201x. A new methodology for bubble flux quantifications using splitbeamechosounders in deep water: Examples from the Arctic offshore NW- Svalbard.

Wessel, P., W. H. F. Smith, R. Scharroo, J. Luis, and F. Wobbe. 2013. Generic MappingTools: Improved Version Released. Eos, Trans. Amer. Geophys. Union94:409-410, [doi:10.1002/2013EO450001]

Woolf, D. K. 1993. Bubbles and the air-sea transfer velocity of gases. Atmos. Ocean31:517-540, [doi:10.1080/07055900.1993.9649484]

Woolf, D. K., and S. Thorpe. 1991. Bubbles and the air-sea exchange of gases in near-saturation conditions. J. Mar. Res.49:435-466, [doi:10.1357/002224091784995765]